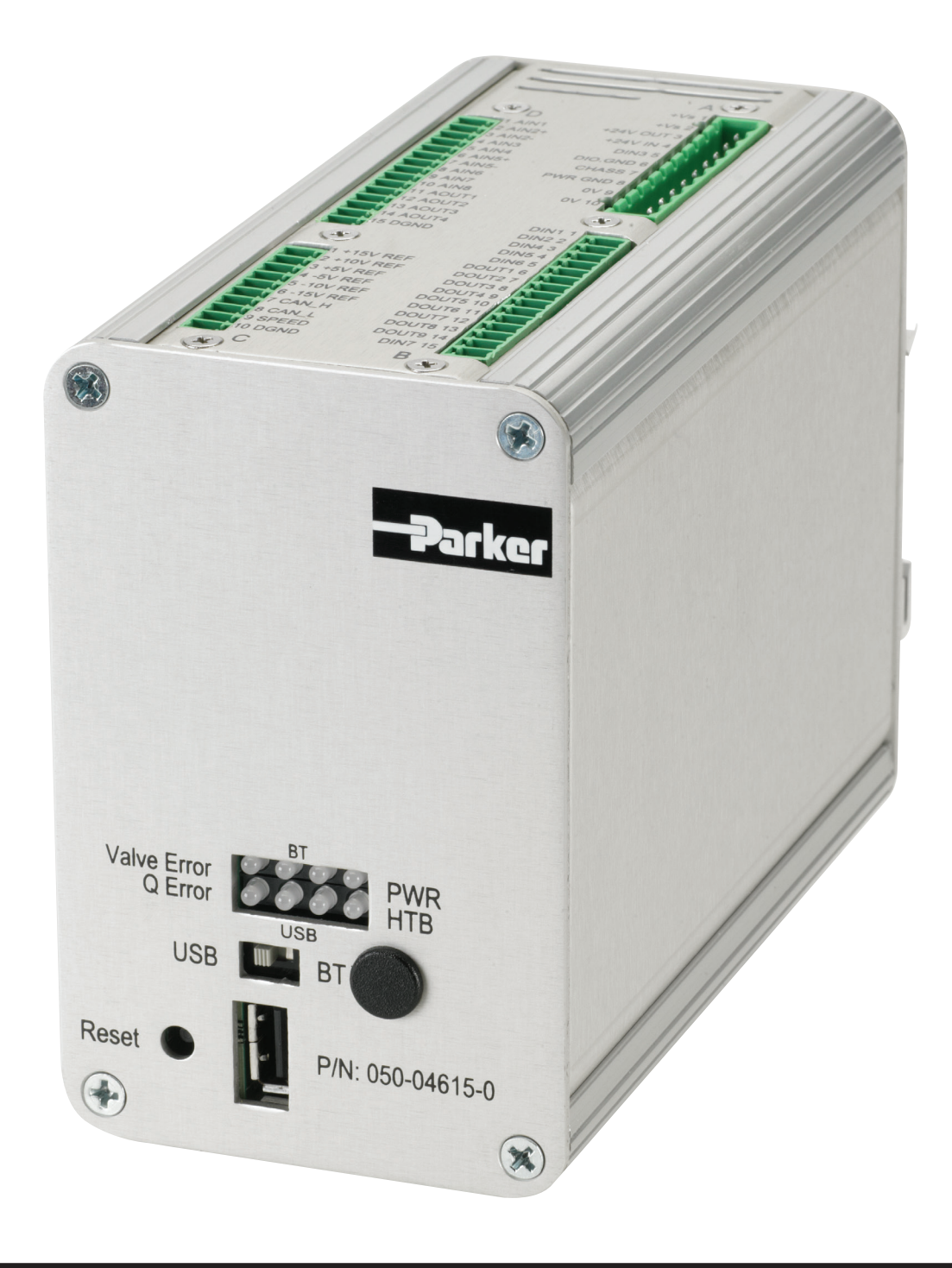

# **EC02 User Guide**

HY28-2707-02/ELE/US August 2017

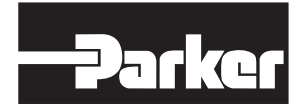

ENGINEERING YOUR SUCCESS.

# <span id="page-1-0"></span>**Contents**

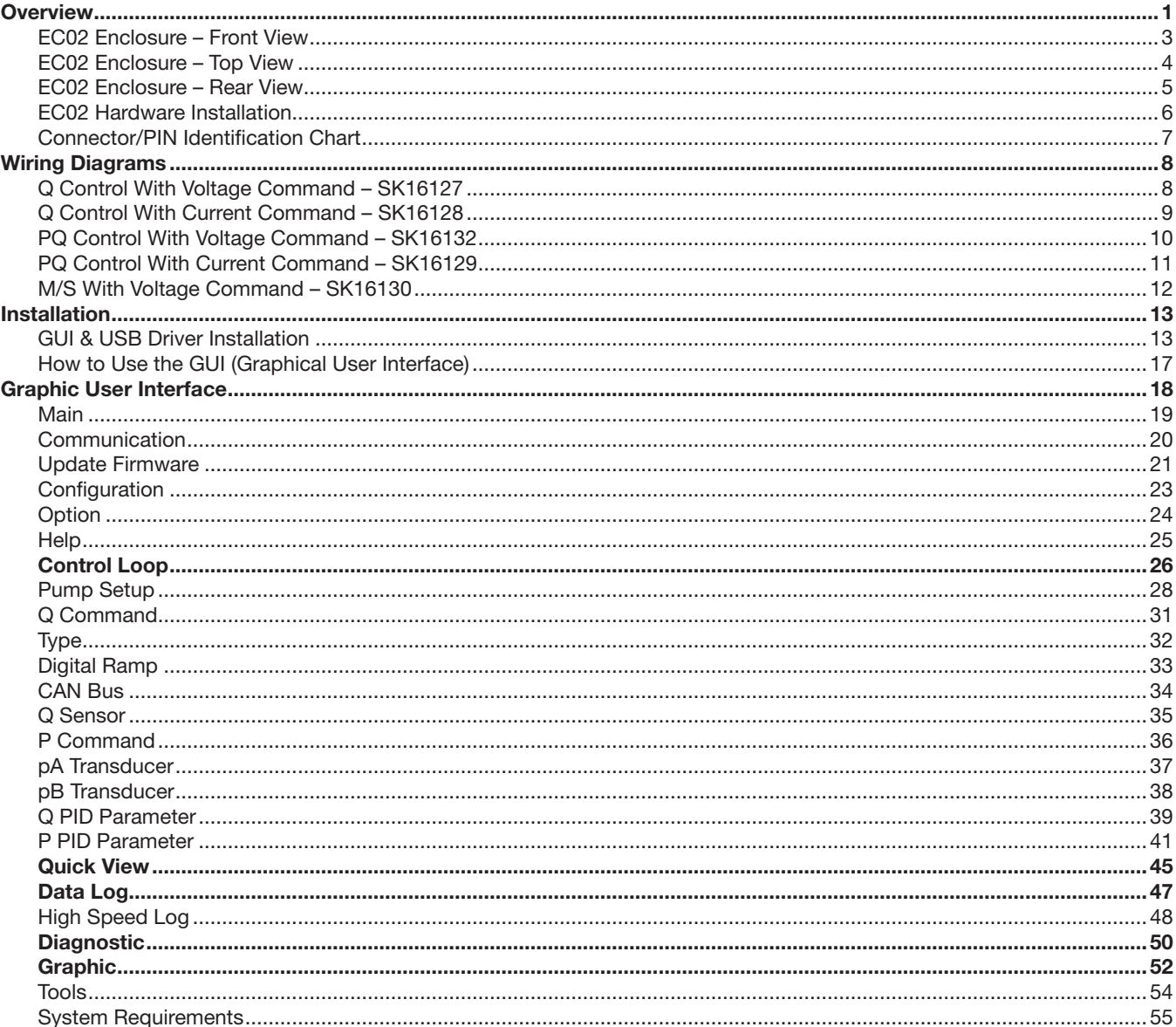

# **AWARNING - USER RESPONSIBILITY**

#### FAILURE OR IMPROPER SELECTION OR IMPROPER USE OF THE PRODUCTS DESCRIBED HEREIN OR RELATED ITEMS CAN CAUSE DEATH, PERSONAL INJURY AND PROPERTY DAMAGE.

This document and other information from Parker-Hannifin Corporation, its subsidiaries and authorized distributors provide product or system options for further investigation by users having technical expertise. The user, through its own analysis and testing, is solely responsible for making the final selection of the system and components and assuring that all performance, endurance, maintenance, safety and WARNING requirements of the application are met. The user must analyze all aspects of the application, follow applicable industry standards, and follow the information concerning the product in the current product catalog and in any other materials provided from Parker or its subsidiaries or authorized distributors. To the extent that Parker or its subsidiaries or authorized distributors provide component or system options based upon data or specifications provided by the user, the user is responsible for determining that such data and specifications are suitable and sufficient for all applications and reasonably foreseeable uses of the components or systems.

# **Offer of Sale**

The items described in this document are hereby offered for sale by Parker-Hannifin Corporation, its subsidiaries or its authorized distributor. This offer and its acceptance are governed by the provisions stated in the detailed "Offer of Sale" elsewhere in this document.

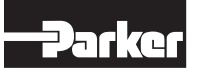

Parker Hannifin Corporation<br>Hydraulic Pump and Power Systems Division **United States** 

# <span id="page-2-0"></span>**Overview**

This document describes the installation and operation of the EC02 Digital Electronic Control Module (part number 050-04615-0). Parker Hydraulic Pump and Power Systems Division's newest device is taking performance and reliability to the next level. Capable of performing in a wide range of operating temperatures, along with EMI/EMC and Environmental Certifications, this device is ideal for offshore environments and demanding industrial applications. Installation and service are easily accomplished with EC02's robust DIN rail mounting interface and quick connect terminal strips. This single device is easily configured to drive any GOLD CUP® Hi-IQ pump (with D1FP control valve), regardless of the pump displacement, rotation, control position or feedback device option. The closed loop control functions include Q (flow), P/Q (pressure & flow) and Master Slave P/Q (pressure & flow where secondary units follow a master pump).

RDEC\_EC02\_GUI is the software file used to control the EC02. This software is used for both Parker's Remote Digital Electronic Control (RDEC) and the EC02 Module, and will automatically recognize the controller to which it's connected. With a customizable Graphical User Interface (GUI), this advance digital control provides simplified setup, easy system commissioning and responsive troubleshooting. All in a compact pump control solution. The intuitive, user friendly GUI utilizes Windows-based programming to offer on-screen graphics, drop-down menus and help manual.

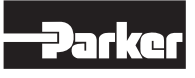

#### **Overview**

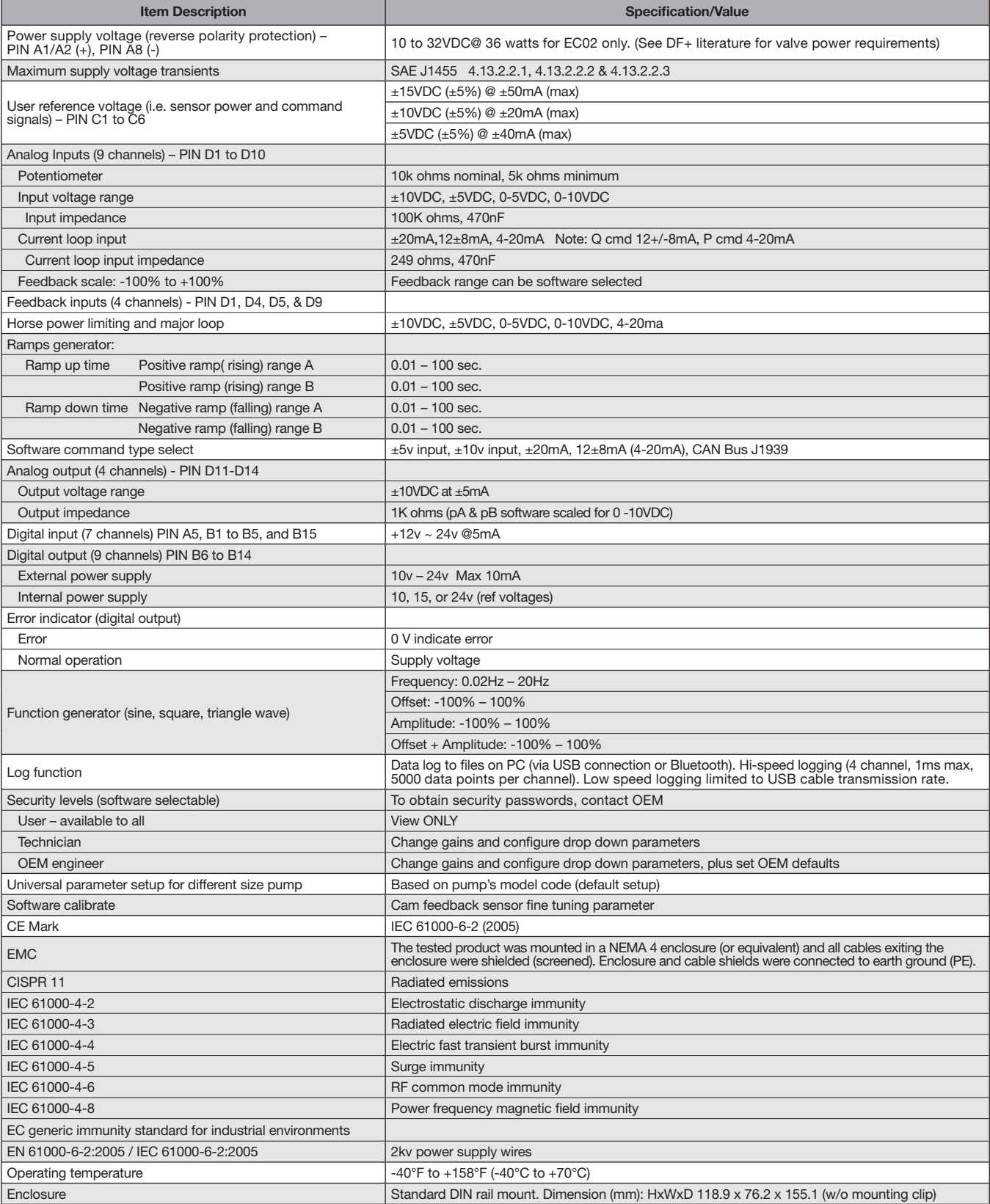

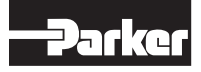

# <span id="page-4-0"></span>EC02 Enclosure Front View

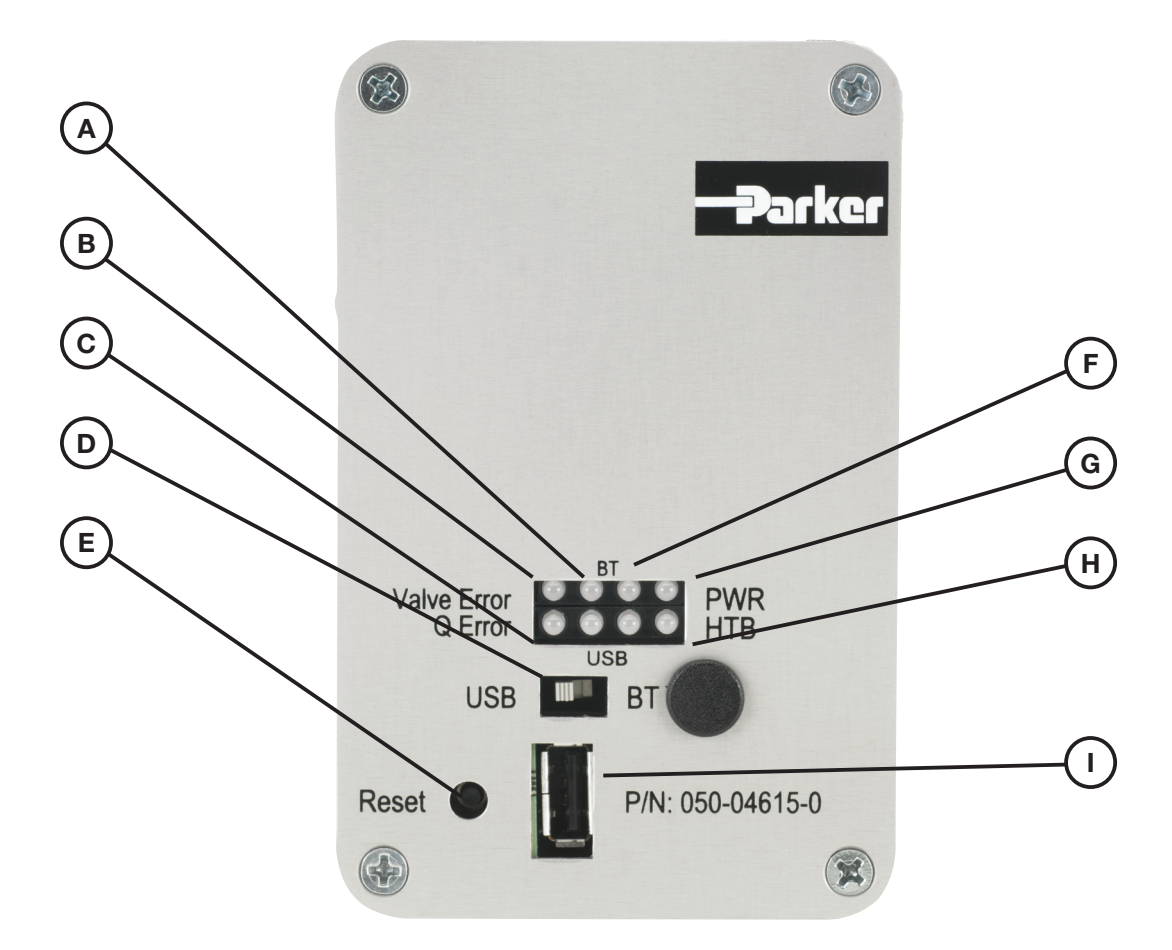

- A. USB Transmit/Receive LEDs: LEDs will flicker when data is being transmitted or received via the USB communication cable.
- B. Error LED Valve: Visual error indicator if the valve command and feedback are not tracking within the user specified criteria.
- C. Error LED Displacement: Visual error indicator if the displacement command and feedback are not tracking within the user specified criteria.
- D. USB/Bluetooth Selector Switch: Switch to define the communication type (USB cable or wireless with Bluetooth).
- E. Reset Button: Push button to conduct software reset. This will reset all parameters to the information last saved to the RAM.
- F. Bluetooth Transmit/Receive LEDs: LEDs will flicker when data is being transmitted or received via Bluetooth communication.
- G. Power LED: Visual indicator that the power has been supplied to the module and is within operating range.
- H. Heartbeat LED: Continuous blink of the LED indicates proper operation and health of the microprocessor board.
- **I.** USB Port: Communication port used for software downloads, system setup, diagnostics, etc.

#### Note:

If not communicating via Bluetooth, a USB type 2.0 male to male cable will be required to connect the EC02 module to a computer. Do not use a USB "File Transfer Cable," as these typically have built-in software that can interfere with the connection between the computer and EC02.

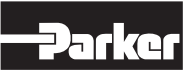

# <span id="page-5-0"></span>EC02 Enclosure Top View

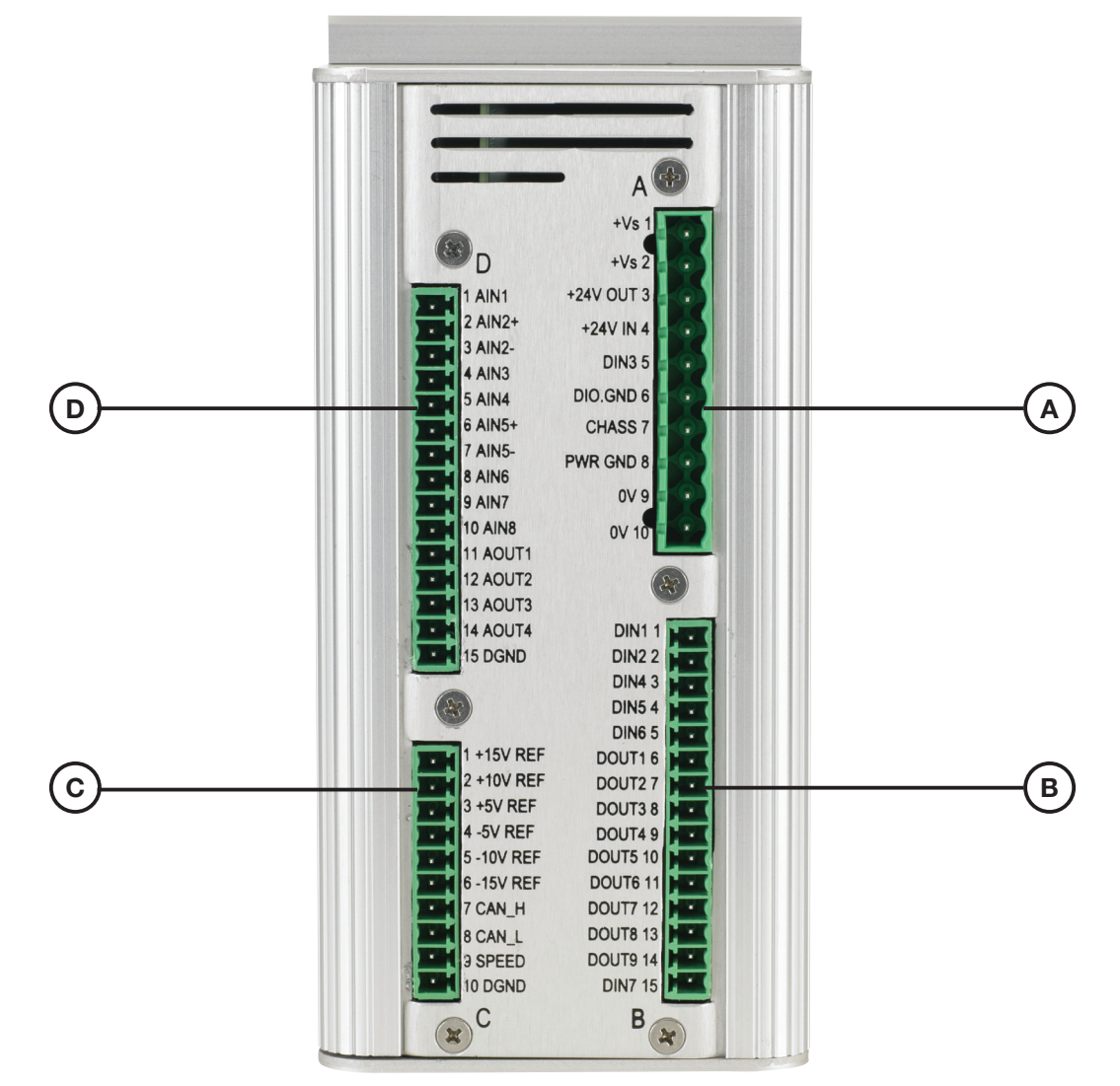

- A. Power Supply Connector: 10 PIN connector for supply power and ground connections
- B. Digital I/O Connector: 15 PIN connector.

#### CAUTION:

The Analog I/O uses the same type connector, so be careful to plug into the correct connector.

- C. Reference Voltage/CAN Bus Connector: 10 PIN connector.
- D. Analog I/O Connector: 15 PIN connector.

#### CAUTION:

The Digital I/O uses the same type connector, so be careful to plug into the correct connector.

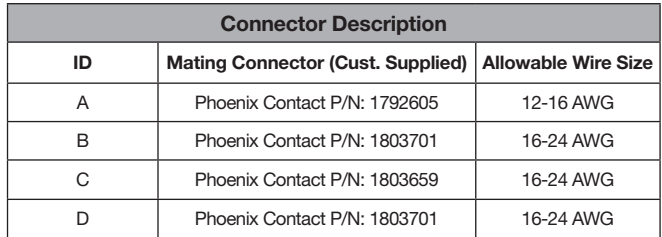

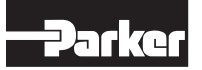

# <span id="page-6-0"></span>EC02 Enclosure Rear View

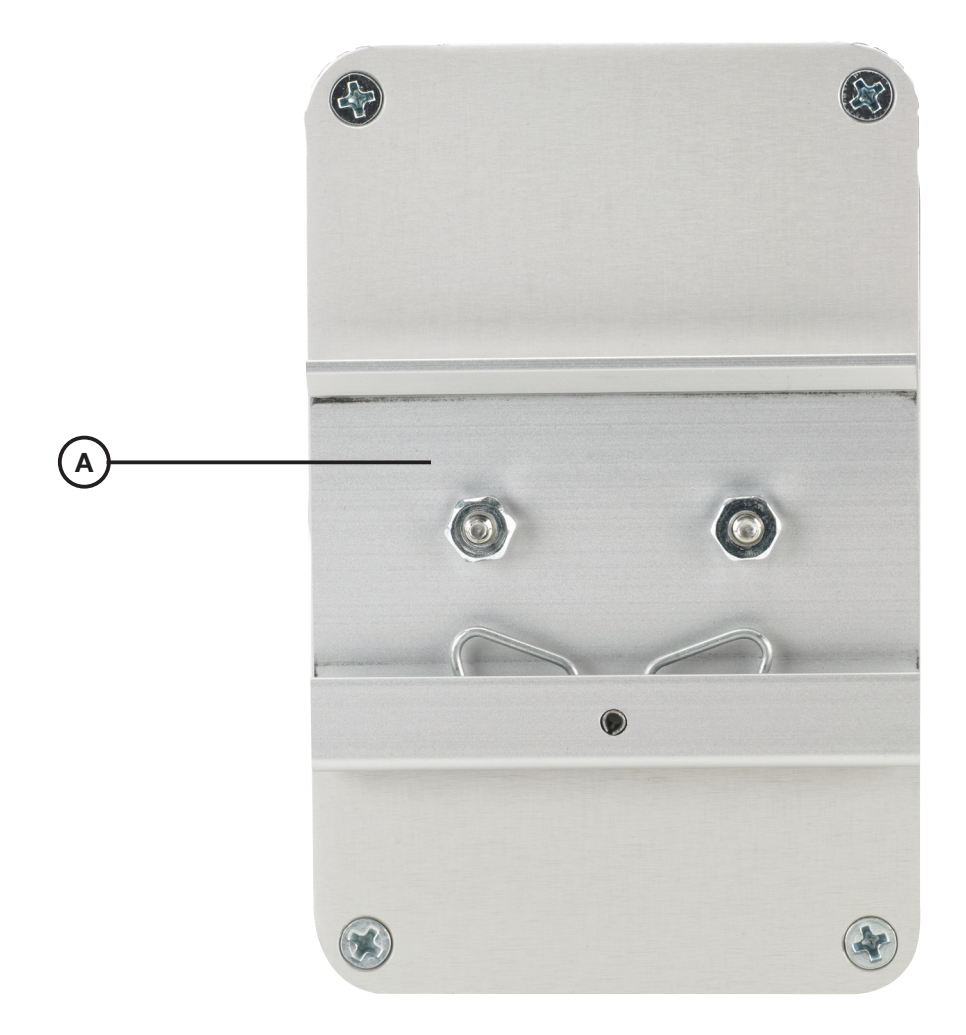

A. DIN Mounting Clip: Spring loaded clip for mounting to standard 35 mm DIN rail.

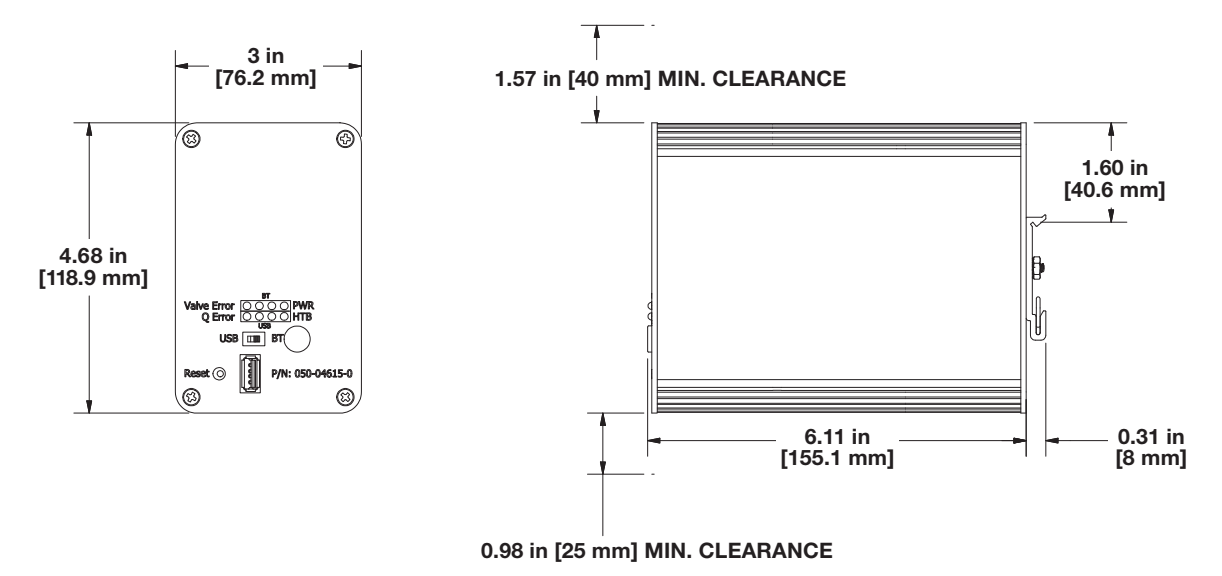

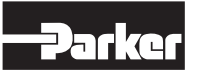

# <span id="page-7-0"></span>EC02 Hardware Installation

The EC02 is furnished with a rear DIN mounting clip. Vertical mounting (connectors facing up) of the unit to a DIN rail located within a protected enclosure is recommended. As previously shown, the EC02 has four Phoenix Contact connectors (mating connectors and part numbers can be found in the wiring schematic drawings). The color coded Connector/PIN Identification chart (*Page 7*) provides an abbreviated description for each of the connector pins. Depending on the application requirements, all connectors may not be required.

Prior to making any connections, first determine the wiring diagram to use for the application by identifying if Q (Flow), P/Q (Pressure & Flow), or P/Q with Master-Slave will be used. Next determine if the system will use a voltage or current command. The title block for the diagram will describe the function and command type as mentioned above. The five most popular wiring diagrams are include within this document. However, if an alternative diagram is required, a request can be submitted to pumptechsupport@parker.com.

Once the proper wiring diagram has been selected, install the wiring and hardware as shown in the schematic. Ensure that the EC02 is secured to the DIN rail, wires are fully engaged and tightened within the connectors, and the connectors are fully inserted to the appropriate mating connector. Power should not be applied until all wiring has been reviewed for proper routing.

Pressure Transducers: For applications using PQ type control, pressure transducers must be purchased and installed to sense system pressure.

#### NOTE:

The A port and B port transducers must be rated for the same pressure.

The basic requirements for the pressure transducer are as follows:

- 4-20 mA Output
- <1 msec response time
- Rated pressure >10% above expected max. pressure setting

Enabling the EC02: As shown in each of the control diagrams, +15 (or +24V) must be applied to PIN 5 of Connector A for the EC02 to function. Removing power from this PIN will send Q command to zero and P command to maximum. In such an event, ramps will be disabled, so the change in command signal to zero will be a step command change. Installing a switch to remove power from the enable pin is sometimes used to function as an E-Stop. Keep in mind that this does not stop the pump from rotating, but rather sends the command signal to zero.

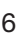

# <span id="page-8-0"></span>Connector/PIN Identification Chart

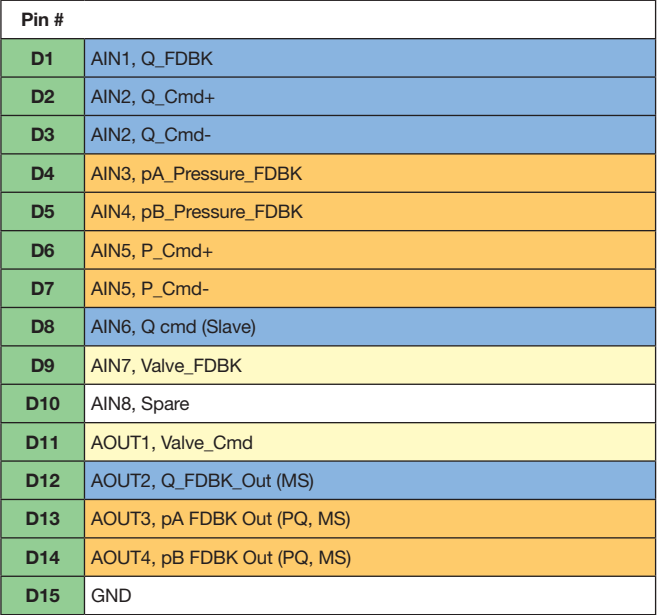

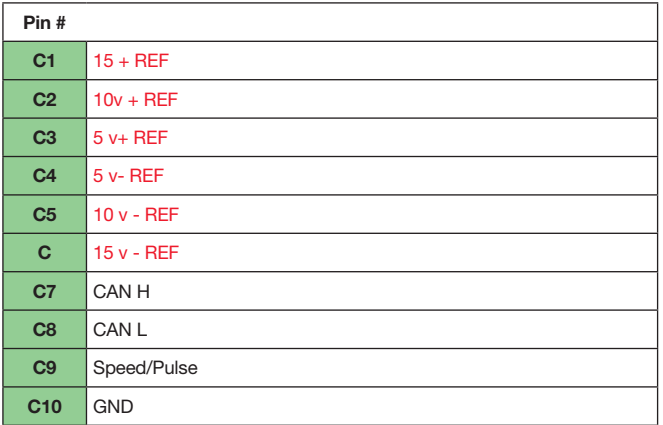

#### Color Key

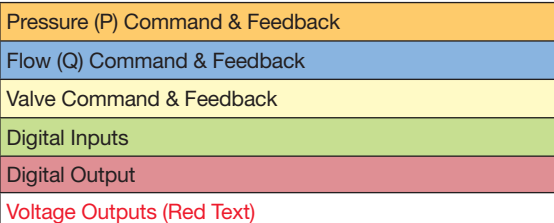

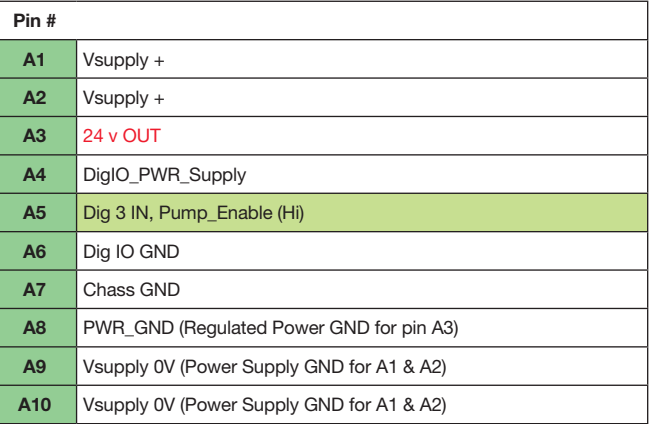

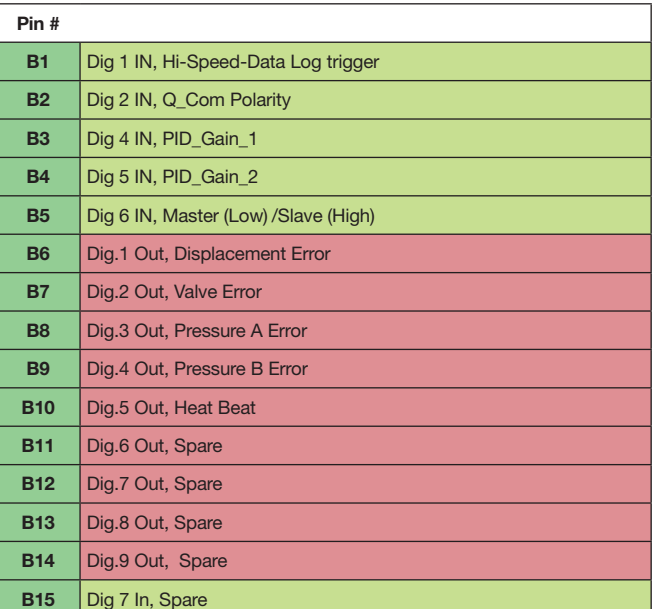

#### GROUNDING NOTES:

- 1. Pin A6, A8, C10 and D15 are internally connected and separated for customer convenience. These are for analog input/output signal grounding.
- 2. Chass GND (Pin A7) should be connected to the Chassis Ground of power supply/source if EC02 is stand alone and not in grounded cabinet.
- 3. Pin A6 is internally connected to Pin A8. If an external PLC is used to provide digital input/output, then the PLC digital ground must be connected to A6.

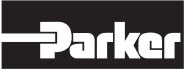

# <span id="page-9-0"></span>Q Control With Voltage Command – SK16127

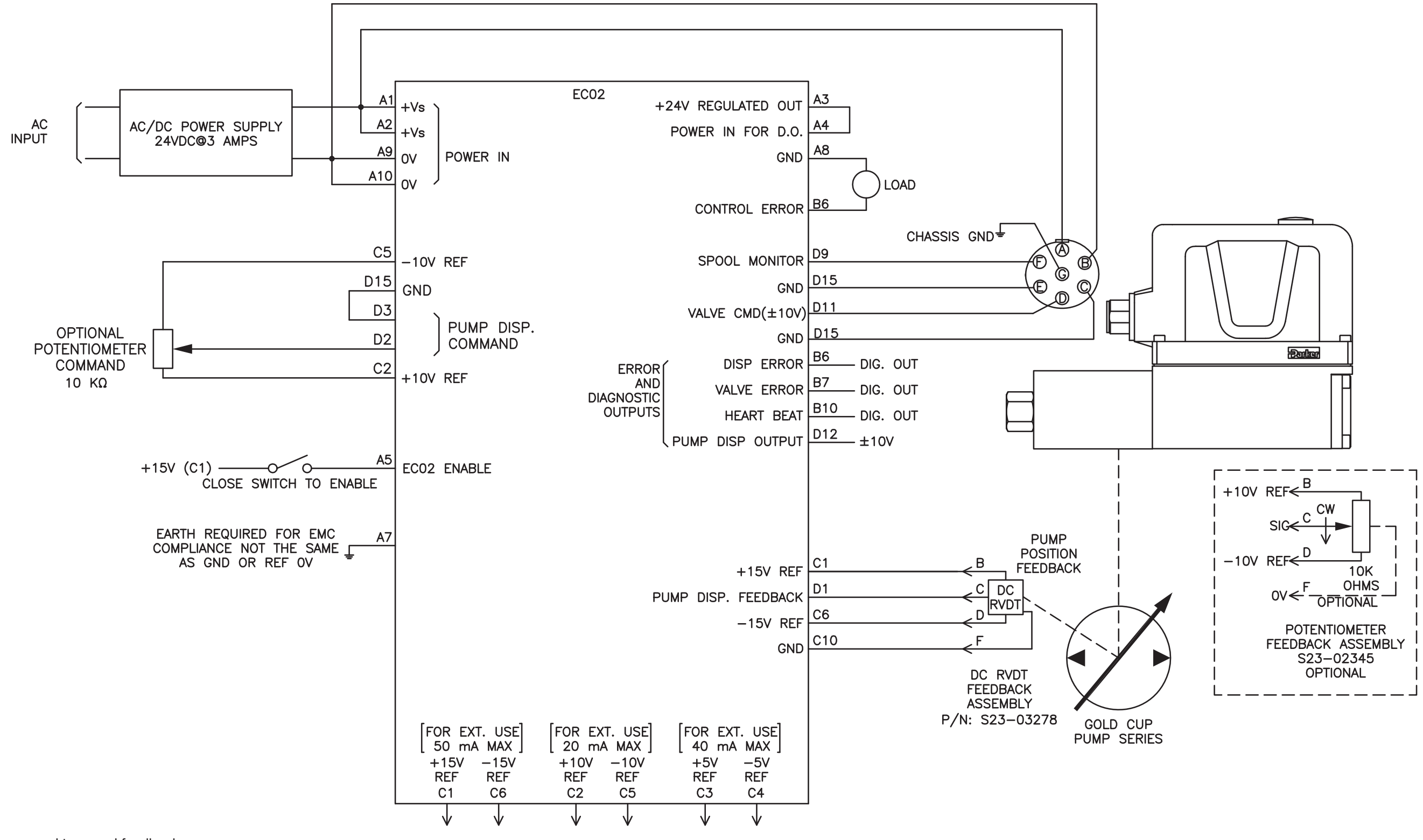

NOTE:

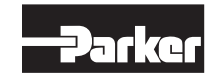

# <span id="page-10-0"></span>Q Control With Current Command – SK16128

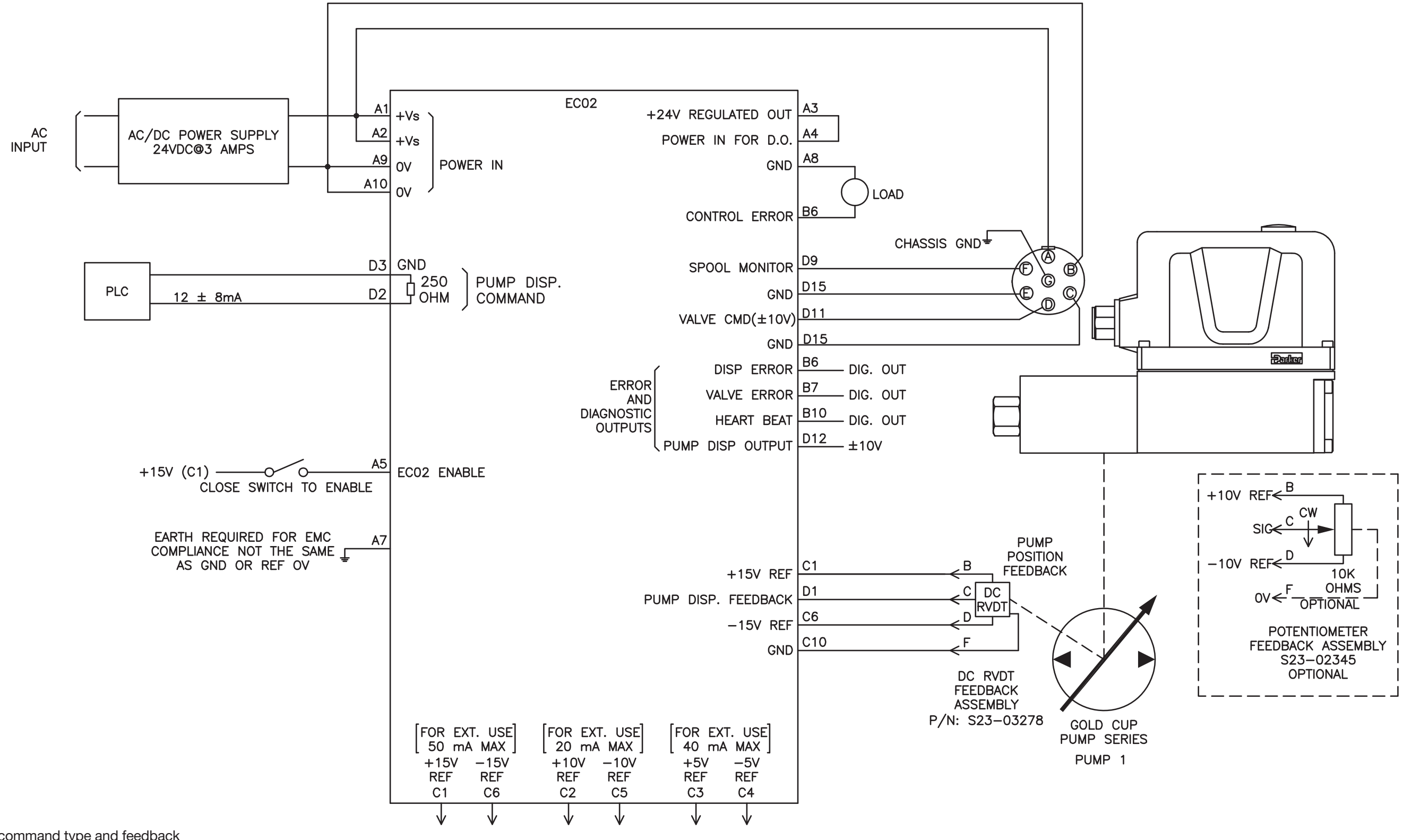

NOTE:

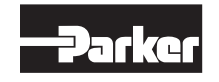

# <span id="page-11-0"></span>PQ Control With Voltage Command – SK16132

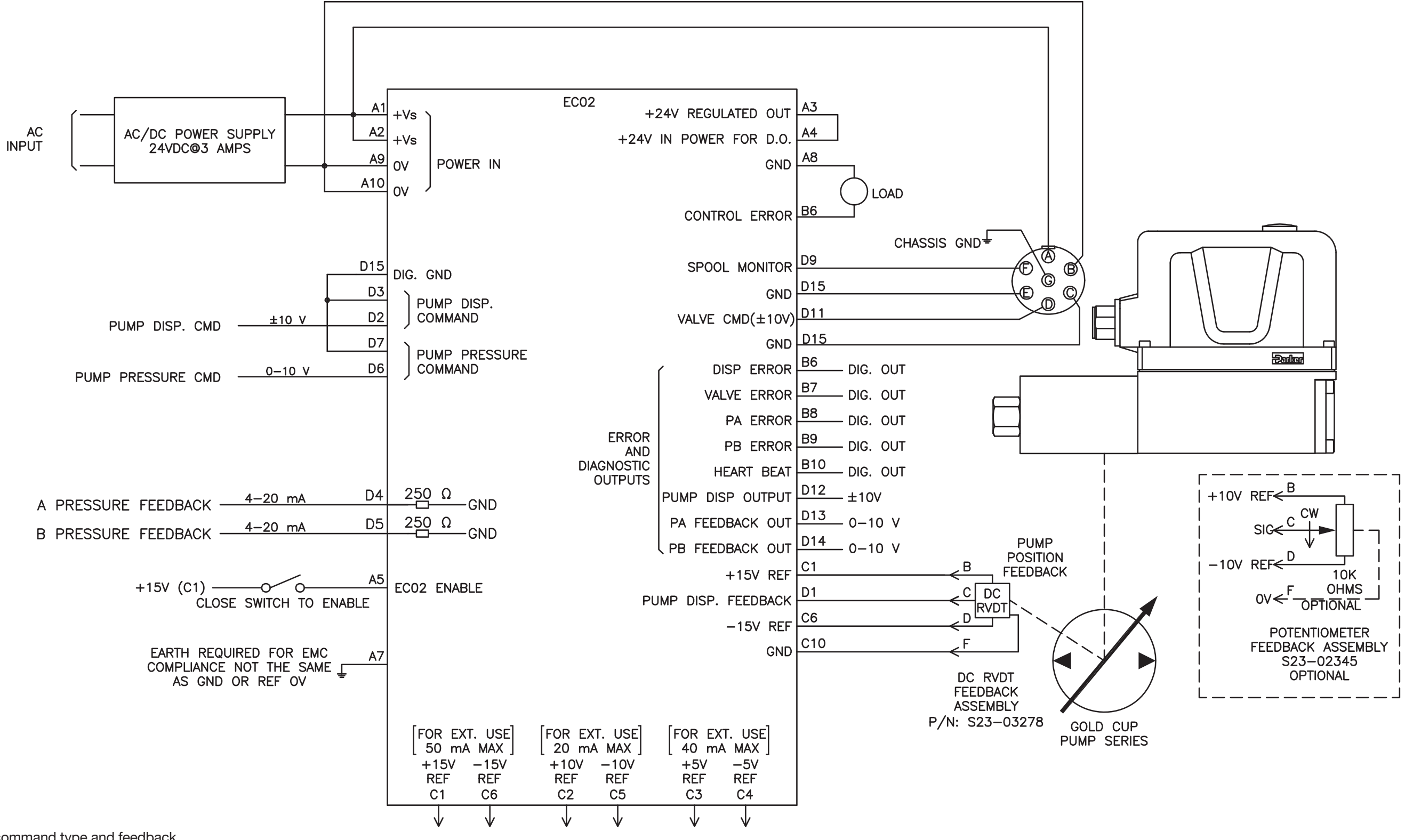

NOTE:

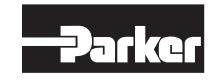

# <span id="page-12-0"></span>PQ Control With Current Command – SK16129

NOTE:

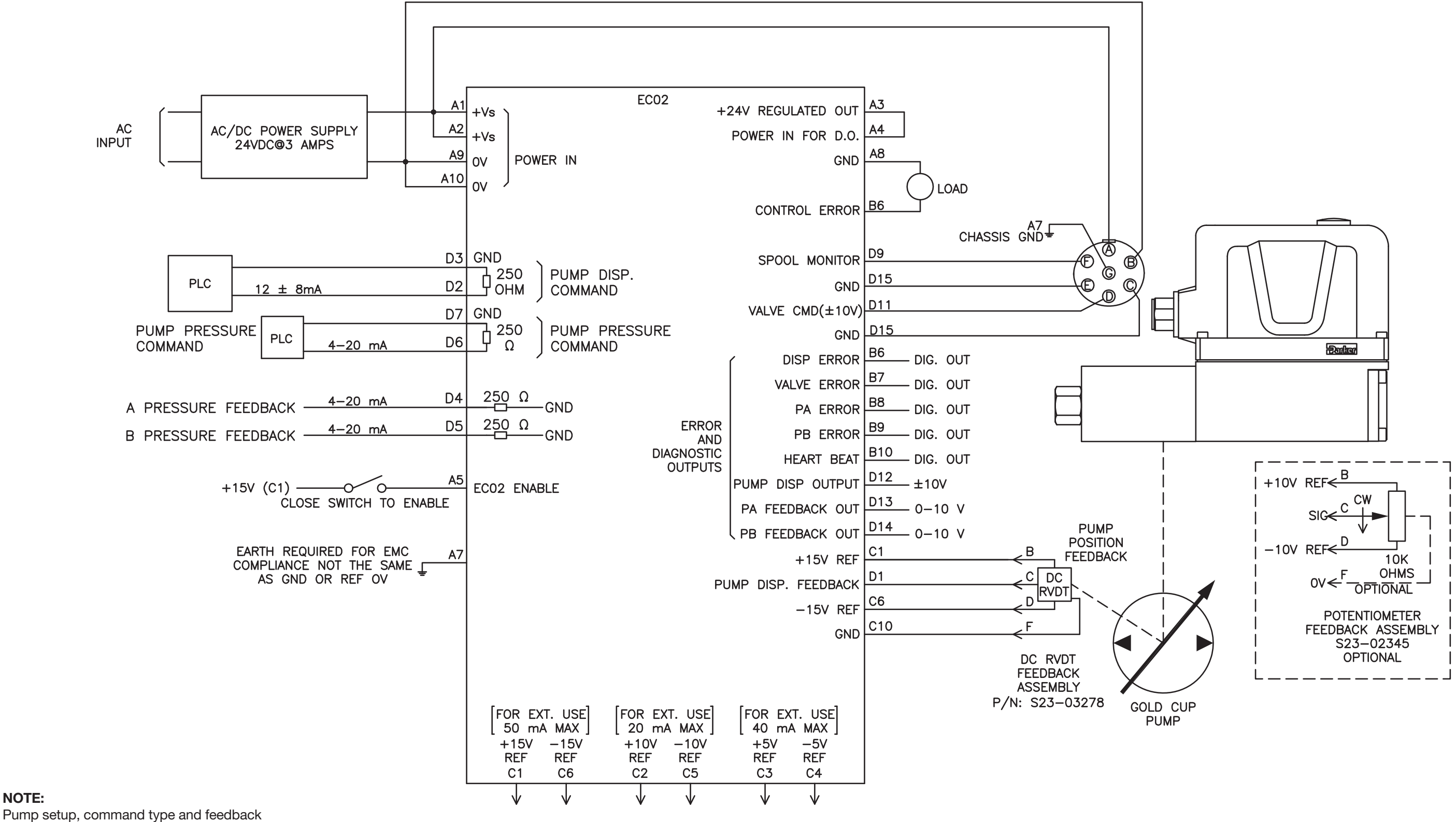

scaling are set using EC02 GUI program

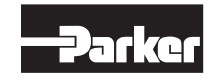

## <span id="page-13-0"></span>M/S With Voltage Command – SK16130

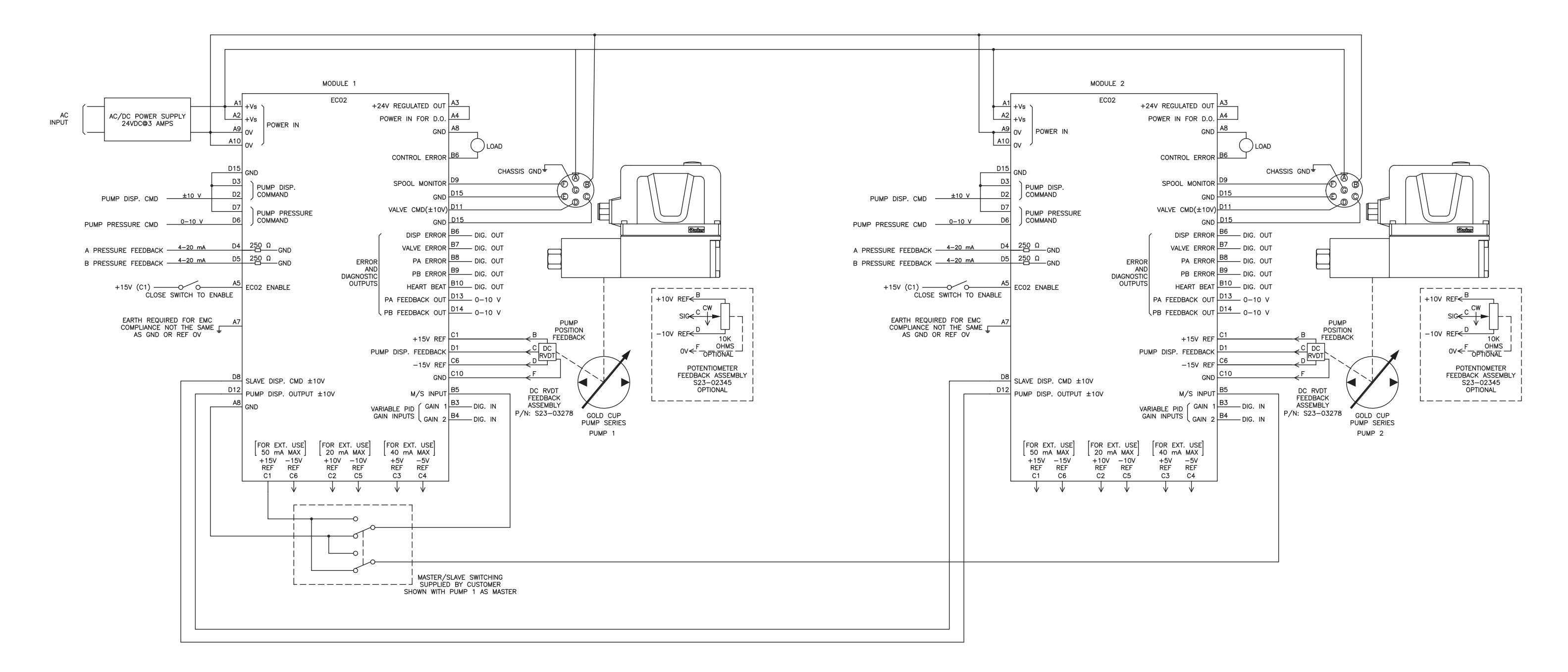

#### NOTE:

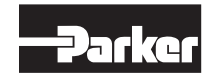

# <span id="page-14-0"></span>GUI & USB Driver Installation

All installation software can be found on Parker's website at www.parker.com/HPS/ ECO2 for Gold Cup. All files located here should be copied to the hard drive of the computer you plan to use for EC02 operation.

These will include:

- USB Driver Installation Guide (example: Refer to AN\_119\_FTDI\_Drivers\_ Installation\_Guide\_for\_Windows7.pdf)
- USB driver folders 32 or 64 bit
- EC02 GUI folder (installation files)

All software can be loaded without being connected to the EC02 controller.

#### Loading the USB Driver Software

To determine if your computer is 32 or 64 bit, go to your computer "Properties" under System Type, and either 32 or 64 bit operating system should be specified. To select the correct driver, you will also want to know what type of operating system is running (ie: Windows 7, Windows XP). Open the appropriate driver folder (32 or 64 bit) and double click on the zip file (example: CDM \*\*.\*\*.\*\* WHQL Certified.zip). Next, extract the files and install the USB driver according to the instruction steps provided in the USB Driver Installation Guide. Computer Requirements: Desktop or laptop with Windows 98 NT/2000/XP/version7 operating system or later.

#### Loading the GUI (Graphical User Interface) Software

Once the USB driver is installed, proceed with the installation of the Graphical User Interface software. Start by clicking on the software folder titled "EC02 GUI Folder".

Click on the "Setup" file as highlighted below. This will have an application file type.

The software will automatically install files under "RDEC\_EC02\_GUI" within the program files unless otherwise directed. To accept, click "Next."

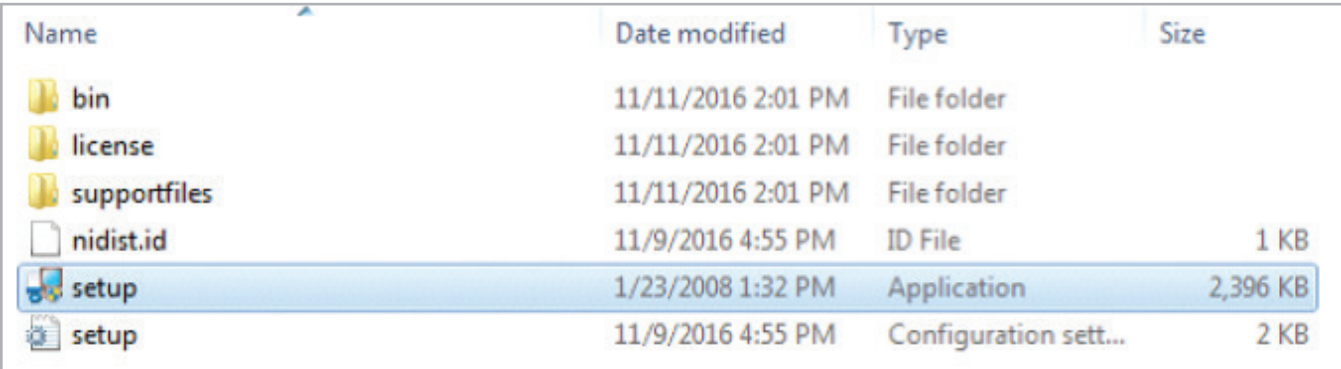

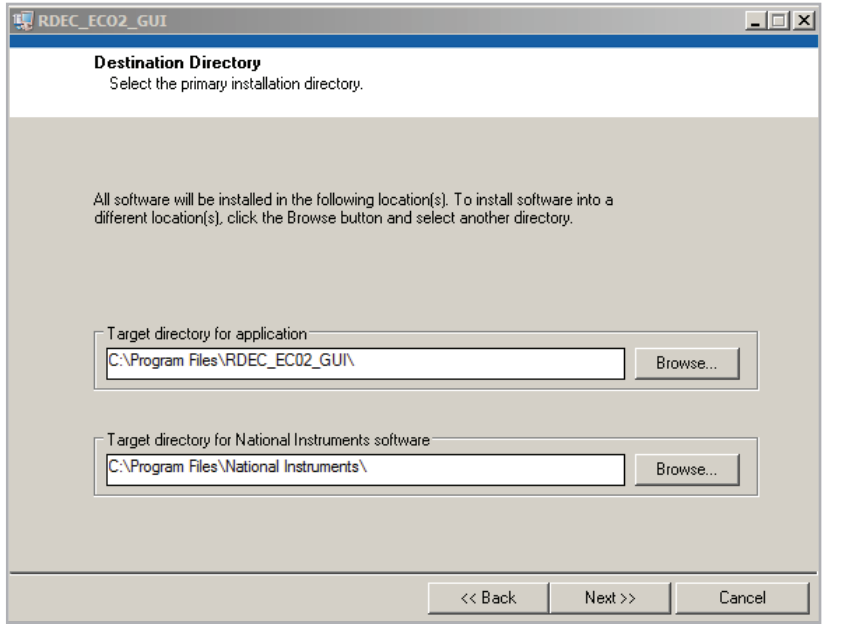

Prior to installing the software files, the user must agree to the "Terms and Conditions" as outlined. Click the "I Accept the License Agreement" to proceed with installation if you agree with the terms and conditions. Then click "Next."

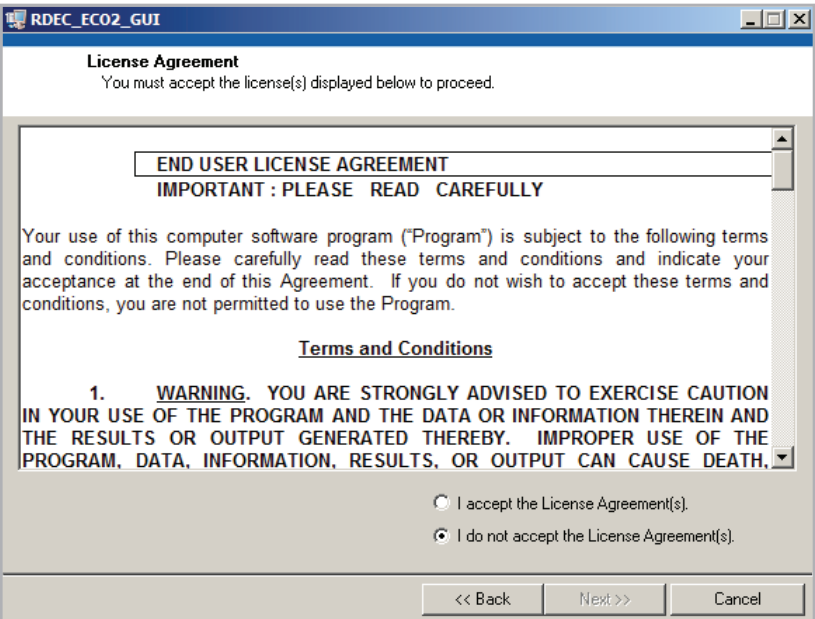

Start the installation by clicking "Next."

#### NOTE:

If an Installation Summary appears that states "No software will be installed or removed", then the computer you are using already has this GUI software revision level installed.

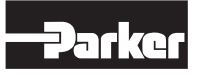

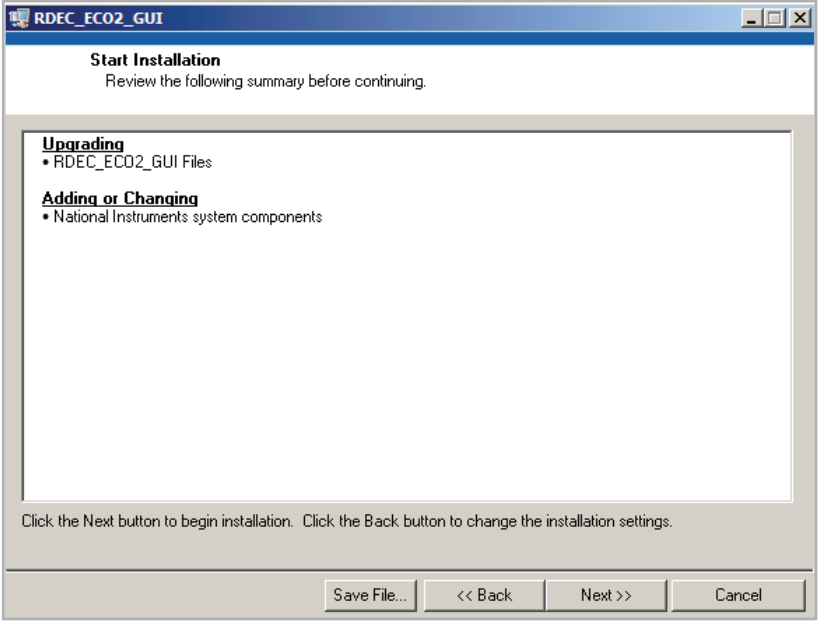

As the software installation begins, the progress bars will provide a visual indication that the installation is in process.

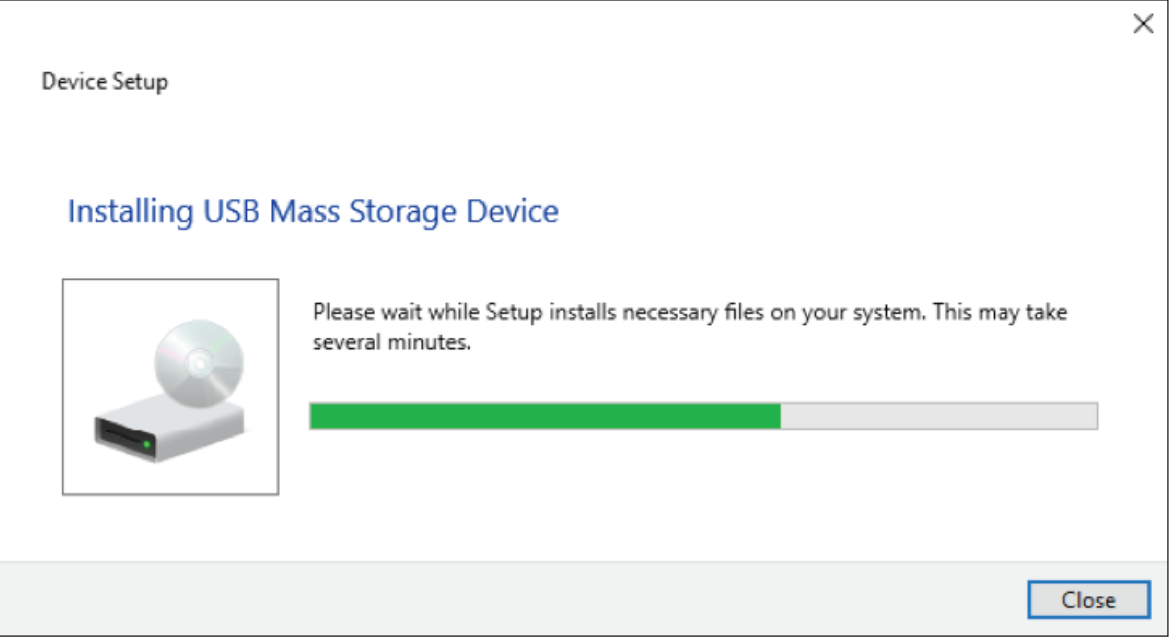

Once the installation is complete, the screen below will appear. Click "Finish" to exit.

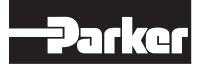

GUI short-cut icon

EC02 RDEC Gui

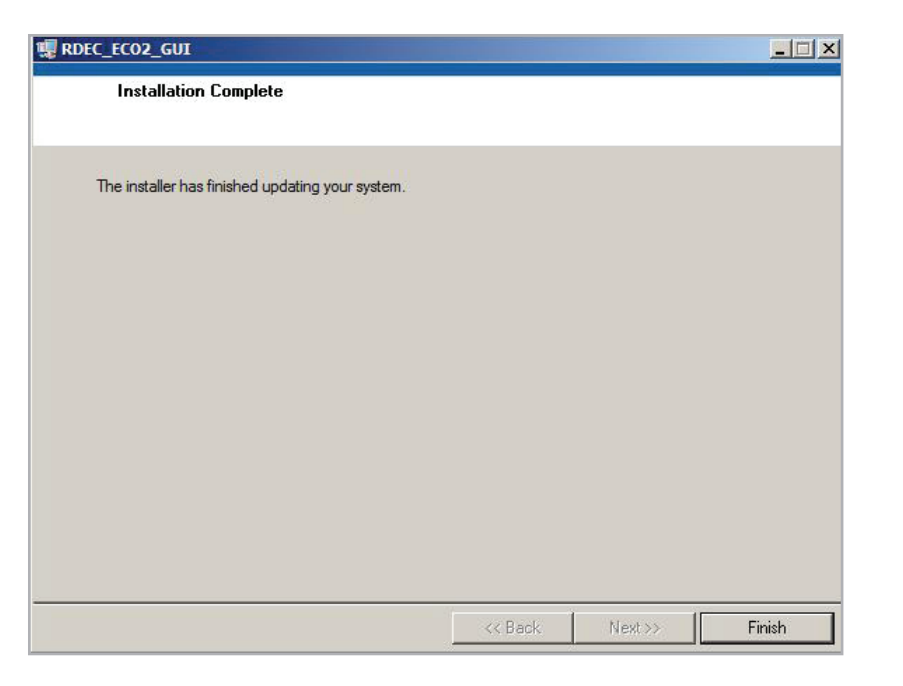

The GUI software is now successfully installed. A GUI short-cut icon (right) can now be found on your desktop. This icon will be used to open the GUI for set up, operation, and diagnostics/monitoring of the EC02 controller.

#### NOTE:

Setting the pump parameters according to the pump configuration and control mode is recommended before making any connections from the EC02 to a functioning pump control valve.

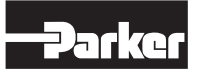

# <span id="page-18-0"></span>How to Use the GUI (Graphical User Interface)

- 1. Plug in CONNECTOR A (10 PIN cable ) into the controller and plug the USB connector into the computer. The EC02 is equipped with a USB driver that will automatically install on the PC, once connected and powered up. Wait while this installs.
- 2. Make certain the pump electronics are powered with 24 VDC according to the "EC02 Hardware Installation & Wiring Diagrams" section.
- 3. Everything is connected correctly, Green LED indicates power is on, Green LED indicate heartbeat which means everything works OK.
- 4. Start the EC02\_GUI program.
	- If the status says "Online" the computer is communicating with the pump correctly.
	- If the computer isn't communicating with the pump, turn the power to the electronics off, close down the GUI, check the USB connector and the 9 PIN connector to make certain there is a good connection.
	- Turn the power back on to the pump electronics, wait a couple of seconds and then start the GUI software.
	- If there is still a problem, make certain that the serial port is "enabled" in the BIOS setup.

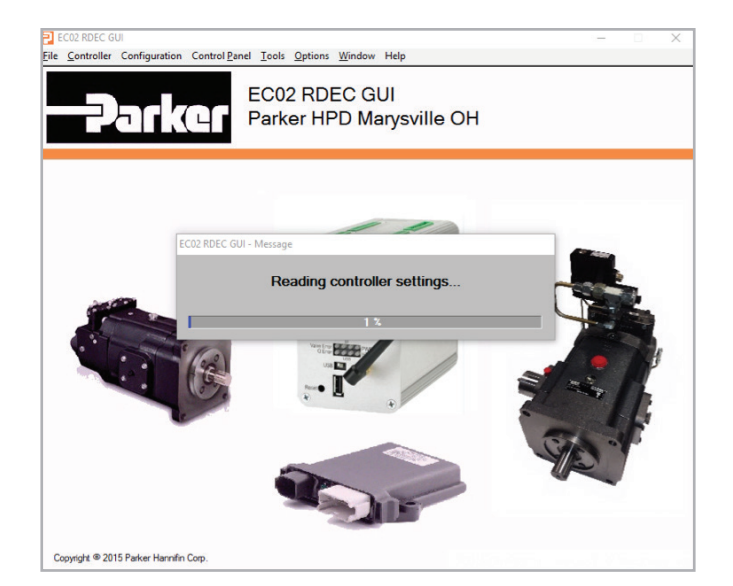

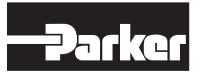

# <span id="page-19-0"></span>Graphic User Interface

The GUI software main window

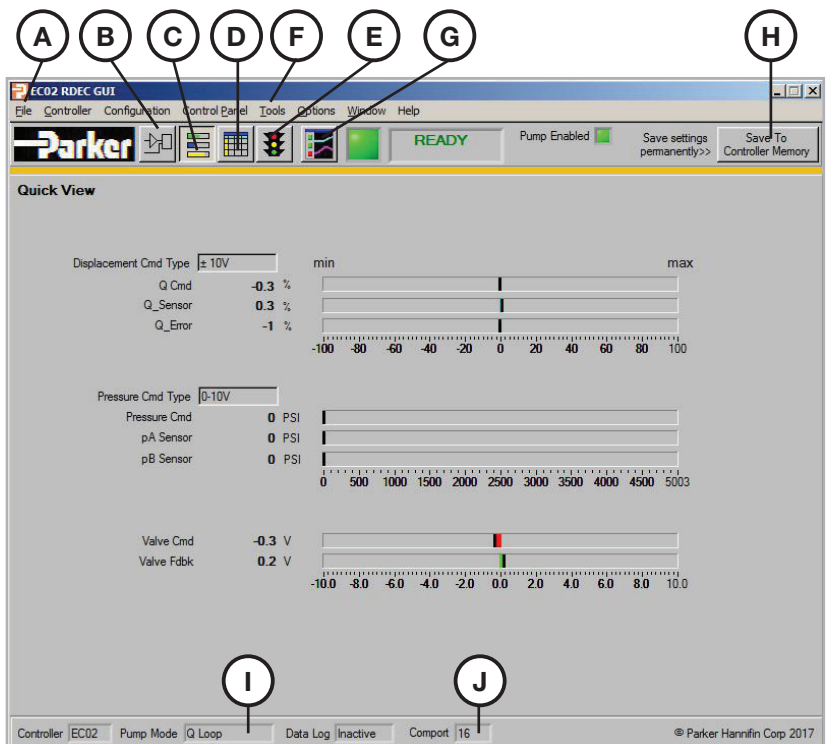

A. Main Menu Control Bar: This main menu bar provides access to common commands and operations. Drop down menus will appear for multi-level options However, short-cut icons are also available for quick navigation.

Eile Controller Configuration Control Panel Tools Options Window Help

B. Control Loop: Click this icon to open the control loop window. The current "Control Loop" diagram selected will appear.

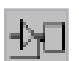

 $\equiv$ 

罵

- C. Quick View: Click this icon to show the "Quick View" window.
- D. Data Log: Click this icon to open "Data Log" window. This window is used to select the type of data logging (standard or hi-speed), parameters to be logged, and log settings.
- E. Diagnostic: Click this button to pop up "Diagnostic" window.
- F. Tools: Only used by manufacturer for testing process.
- G. Graphic: Click this button to pop up "Graphic" window.
- H. Save to NOVRAM: Click this button to save all the setting to controller internal NOVRAM.

I. Control Mode: This window

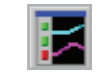

Save settings Save To<br>permanently>> Controller Memory

- Pump Mode Q Loop
- will show the current mode of operation in real time. For PQ control, you will see it toggle between Q Loop and P Loop as it switches control modes.
- **J.** Comport: Indicates the serial communication port number.

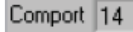

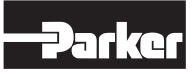

# <span id="page-20-0"></span>Main

The application menu provides access to common commands and operations.

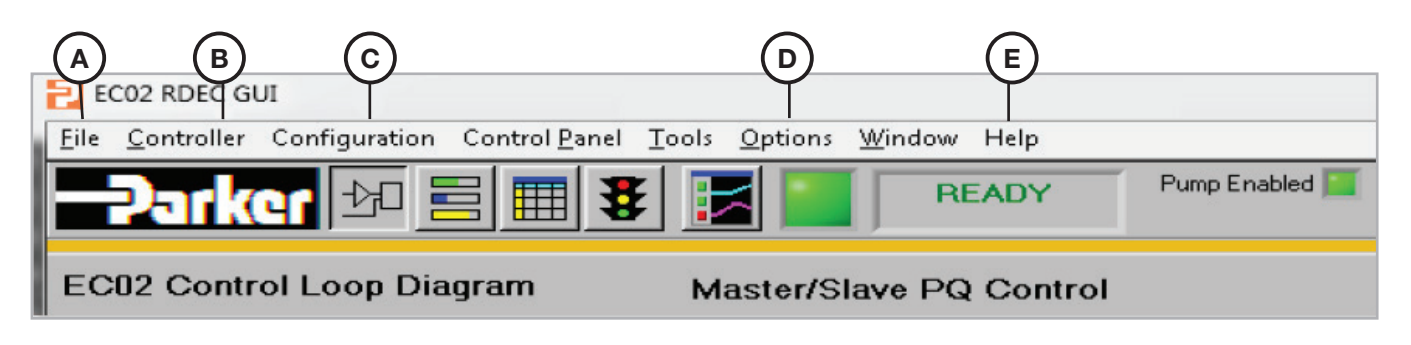

- A. File Menu: The file menu allows user to save parameter to controller NOVRAM, or save all the parameters setting to PC File, or download PC parameters to controller.
- **B.** Controller: The controller can update the new firmware to controller.
- C. Configuration: The configuration allows user to set up the pump.
- D. Options: The menu allows user to set up password and set up to English or metric unit.
- E. Help: The "Help" menu consists of links to help and support resources.

File

Controller

Configuration

<u>Options</u>

Help

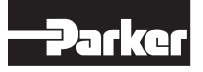

# <span id="page-21-0"></span>**Communication**

The "Edit" sub-menu consist of object editing commands.

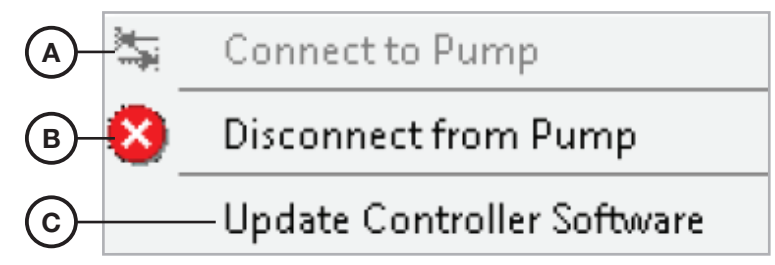

A. Connect to Pump: Connect PC GUI to controller with COM port if PC GUI is lost communicate to the controller.

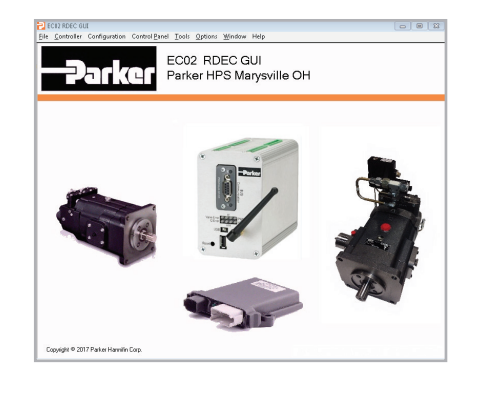

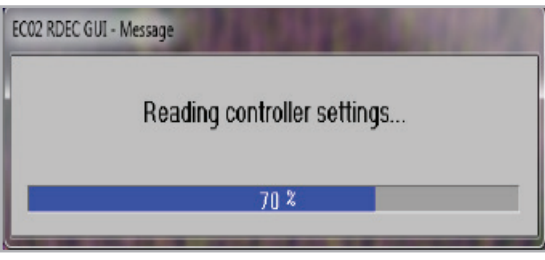

**B.** Disconnect to Pump: Click "Yes, Disconnect Communication."

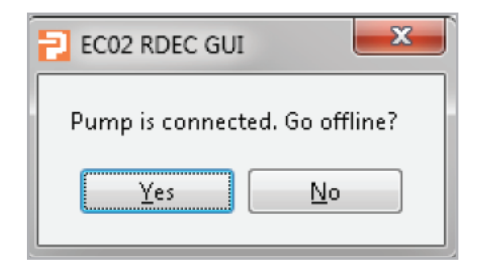

C. Update Controller Software: Update controller firmware.

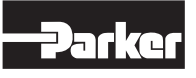

# <span id="page-22-0"></span>Update Firmware

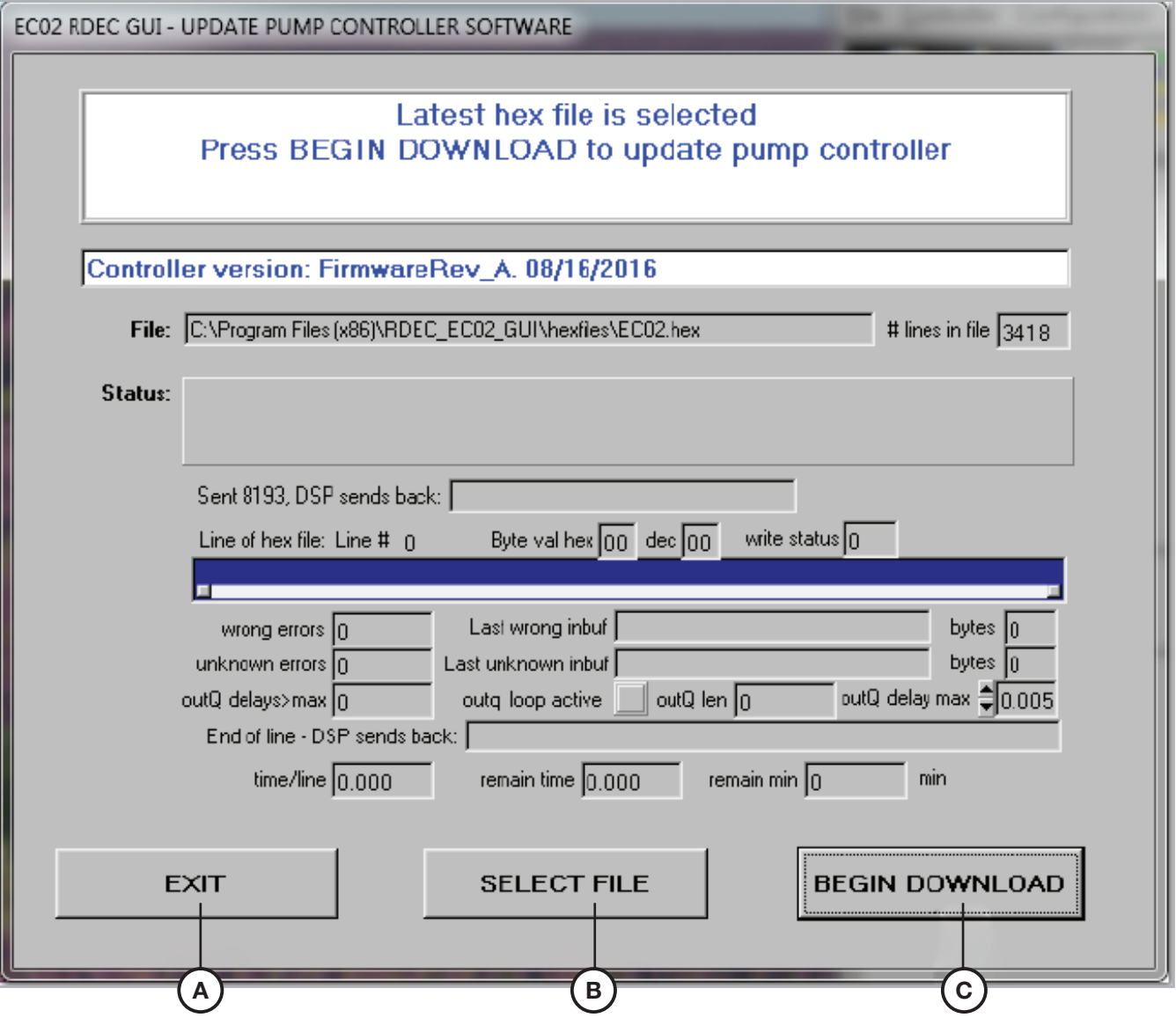

<del>- P</del>arker

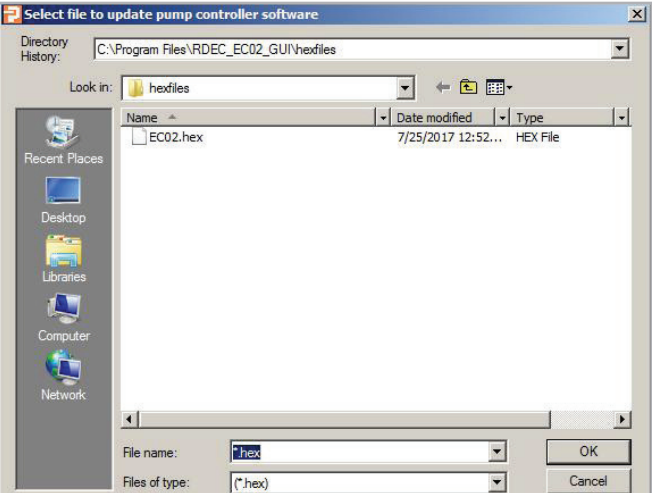

B. Begin Download: Begin download firmware to controller. The download usually needs about 20 minutes. It has to keep power on during this process. Click "Yes" to start download firmware. Click "No" to quit download process.

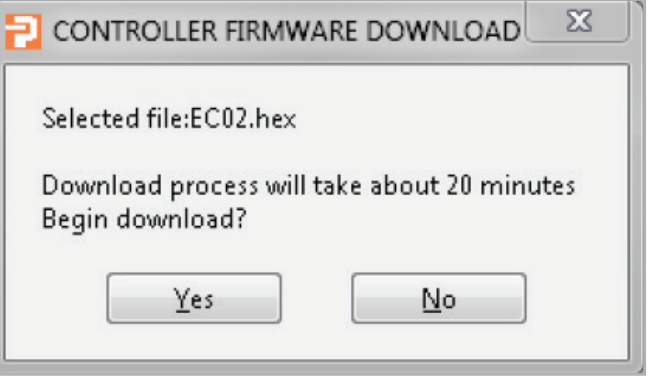

C. Exit: Press this button to close the dialog.

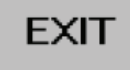

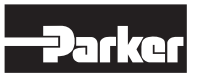

# <span id="page-24-0"></span>**Configuration**

The "View" submenu allows user to set up the application interface layout.

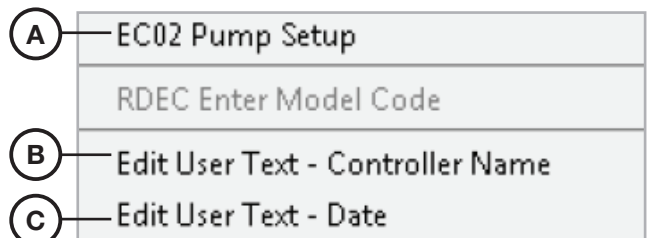

A. EC02 Pump Setup: Opens Pump Setup dialog.

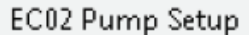

B. User Controller Name: User can set up controller name.

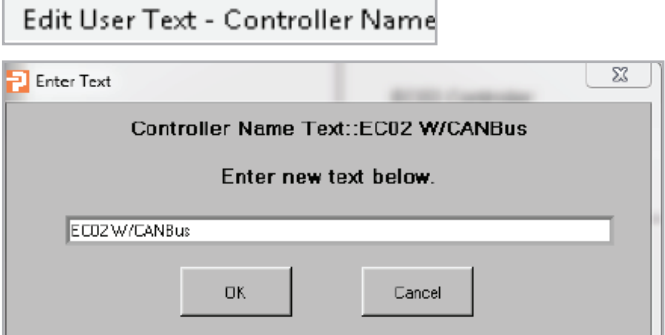

C. Edit User Date: User can set up date.

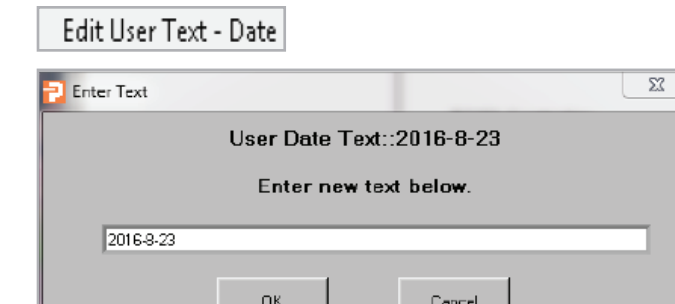

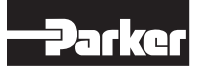

# <span id="page-25-0"></span>**Option**

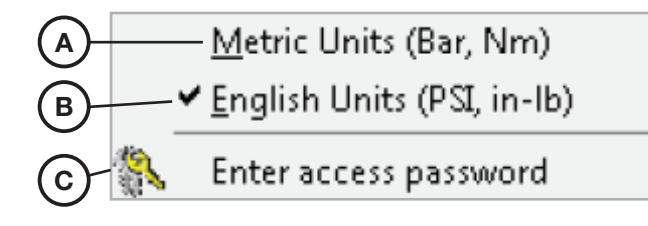

A. Metric: Select metric units.

Metric Units (Bar, Nm)

► English Units (PSI, in-Ib)

- **B.** English: Select English units.
- C. Enter Access Password: Enter password.

#### 3-Level Password:

#### NOTE:

Once software is installed, the GUI will default to the Basic User level. For OEM level passwords, contact OEM.

- 1. OEM engineer level will provide access to change pump types, control types, ramps and scale feedback devices. This level will also allow OEM default gains to be entered for viewing.
- 2. OEM technician/advanced user level will provide access to change pump types, control types, ramps and scale feedback devices. It will show only Parker default gains.
- 3. Basic user can view settings, graphs, quick view screens, etc., but can't make any changes.

Click "Cancel" if password has not changed.

Click "OK" to exit this panel.

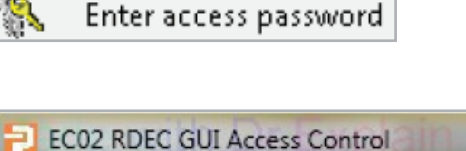

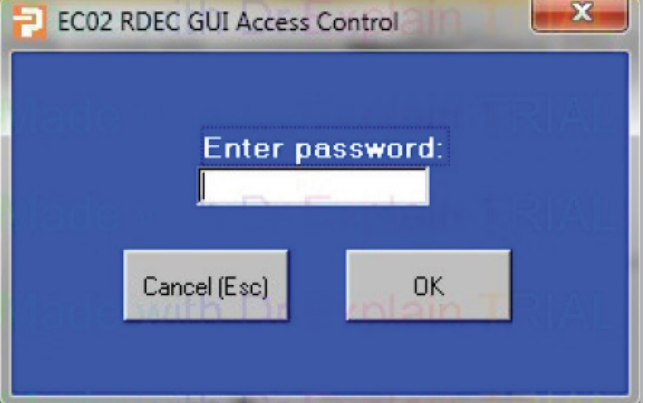

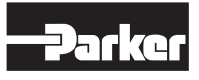

# <span id="page-26-0"></span>**Help**

The "Help" submenu consists of links to help files and support resources.

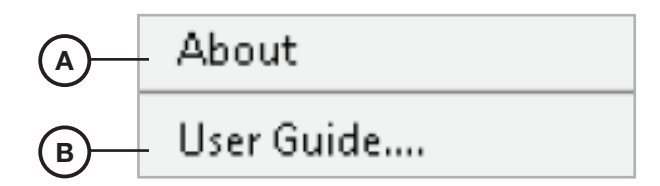

#### A. About:

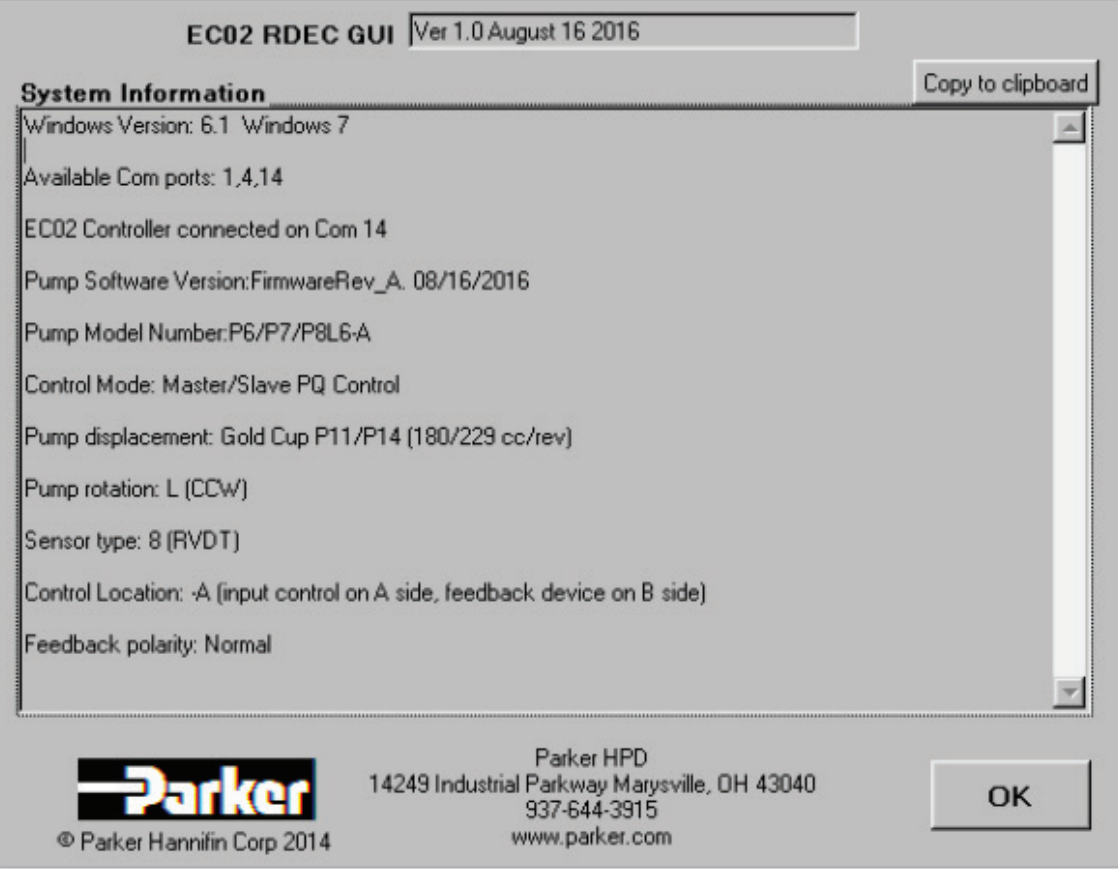

**B.** User Manual: The EC02 manual is here.

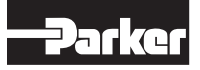

# <span id="page-27-0"></span>Control Loop

The control loop diagram icon provides a schematic representation of the control type selected during the pump configuration setup. In other words, what function you want the pump to perform during machine operation (displacement control, pressure and displacement control, master/slave, etc.). Prior to pump information being entered, the control loop diagram will default to the "Displacement Command" schematic.

The control loop components (gray shaded boxes) have been developed to allow quick setup and changes to your system. These components typically consist of an input signal, sensor feedback and closed loop gain tuning. Prior to setting up these individual system components, let's start by defining the pump configuration and specifying the control loop. To do this, click on "Pump Info/Setup" *(Item A*).

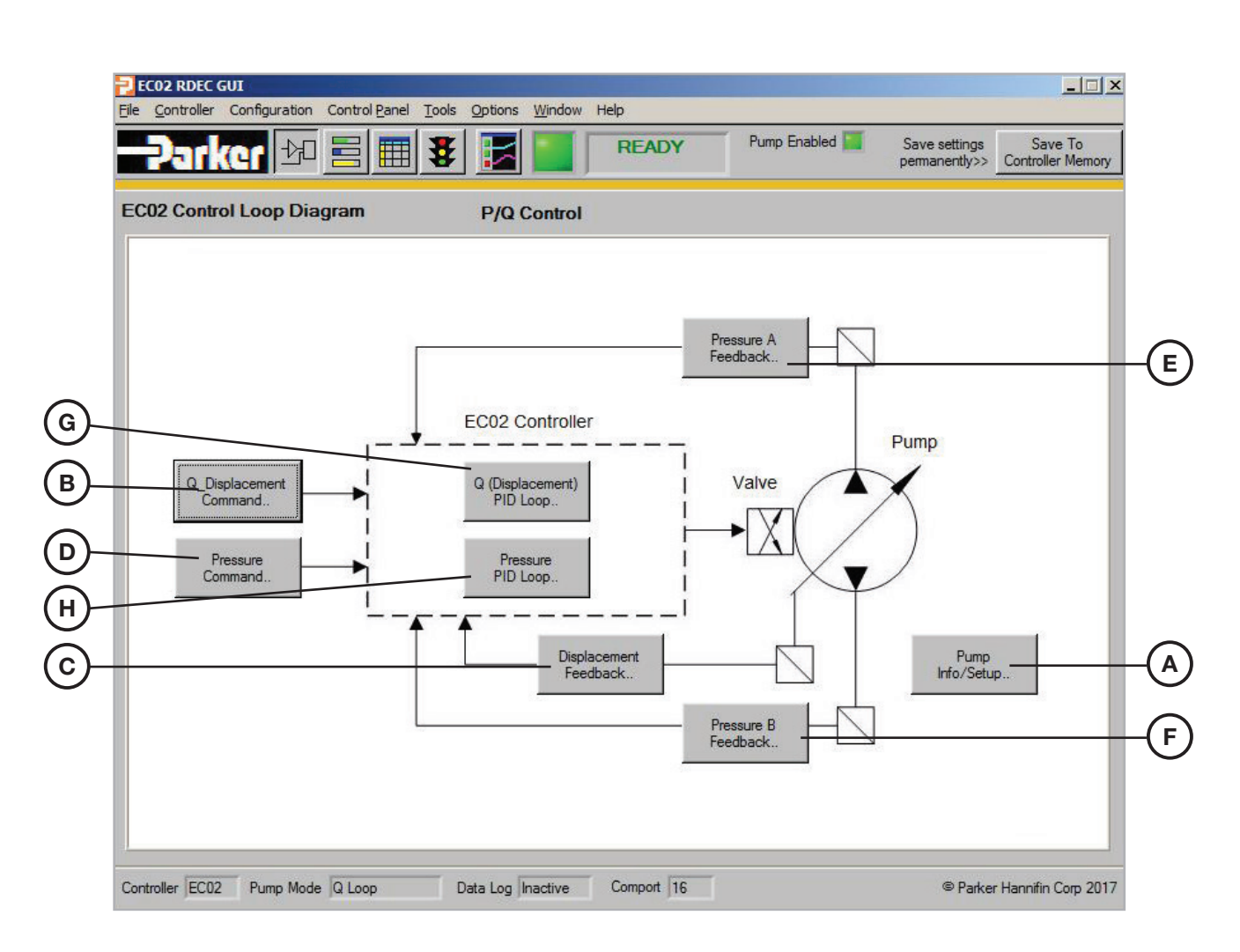

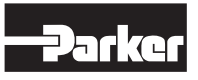

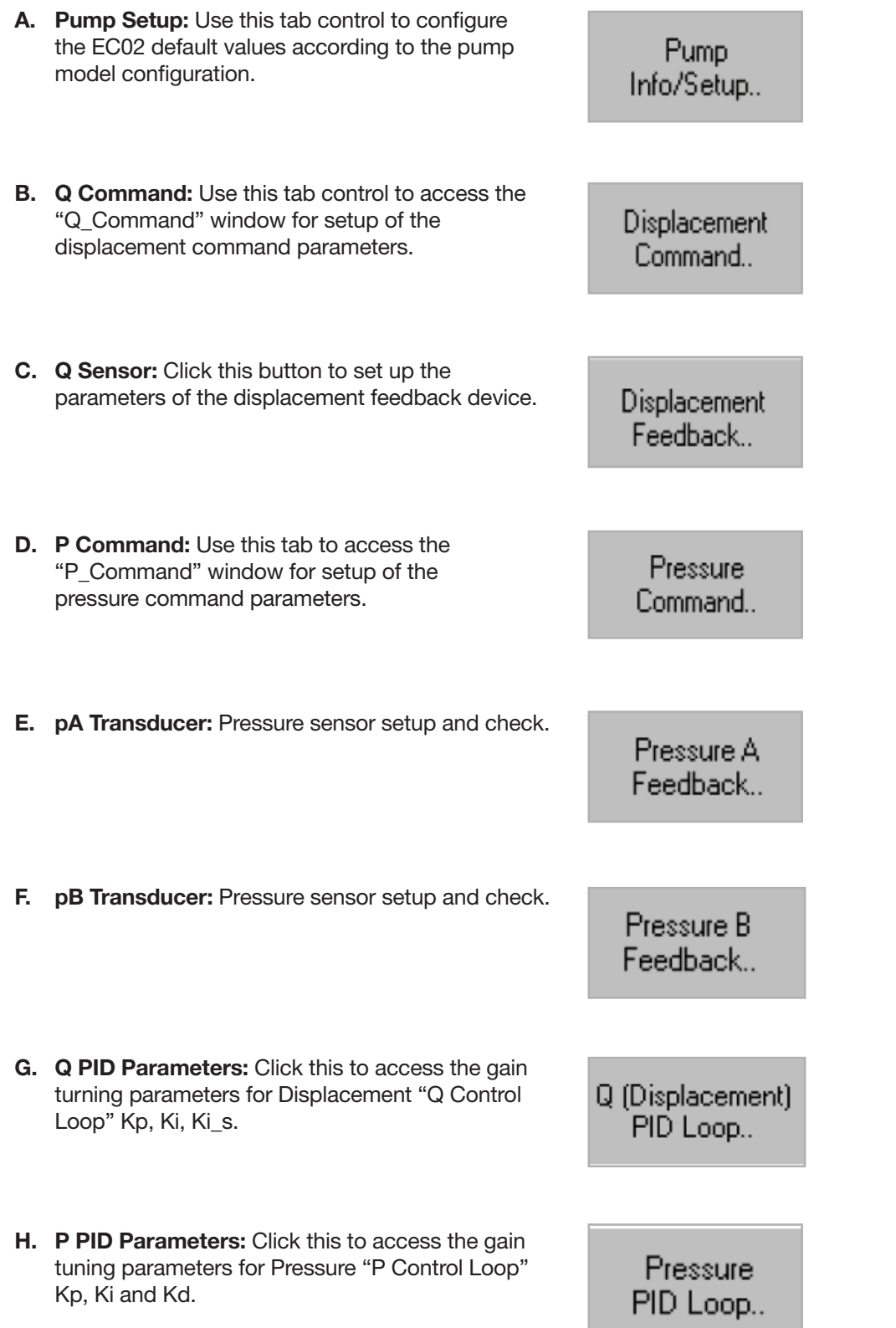

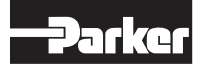

# <span id="page-29-0"></span>Pump Setup

The EC02 Pump Setup screen is used to configure the EC02 with all of the initial default values and hardware programming, according to the specific pump model configuration. The pump name plate will provide the information needed to ensure the EC02 parameters

are set correctly for the pump. The diagram below explains the four model code designators used for this pump setup procedure. Use the drop down menus and select the appropriate choice according to the pump name tag data.

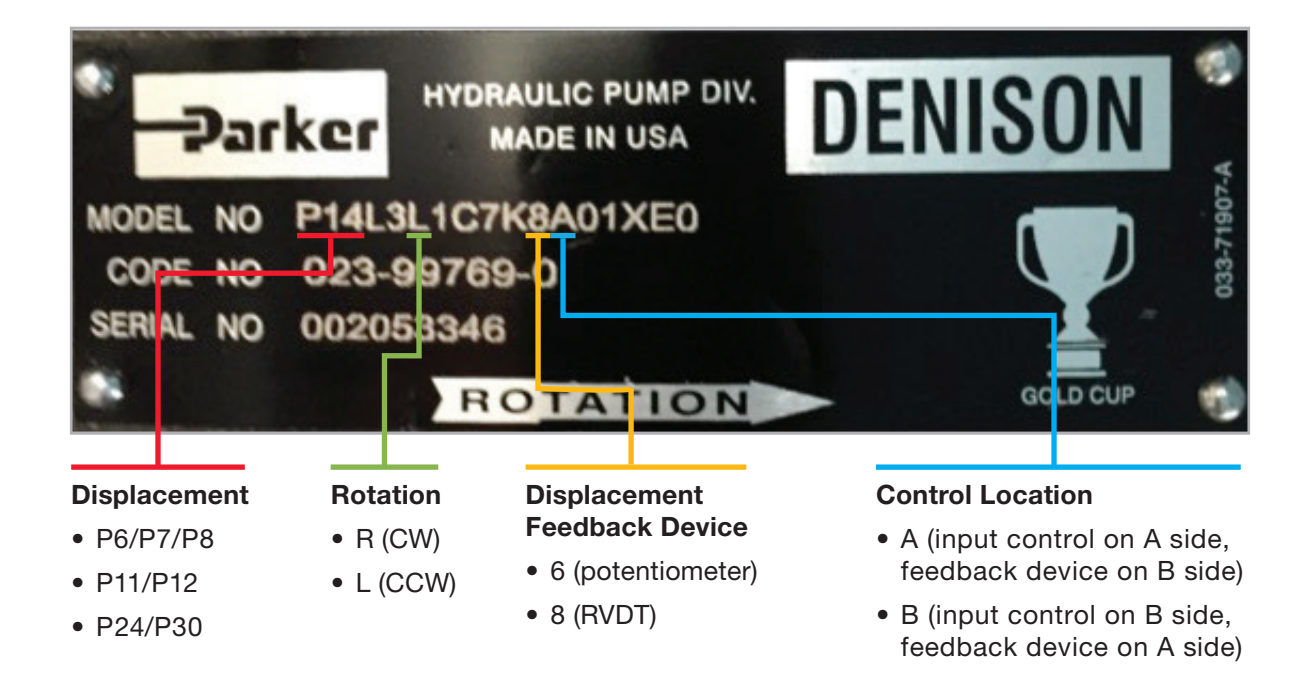

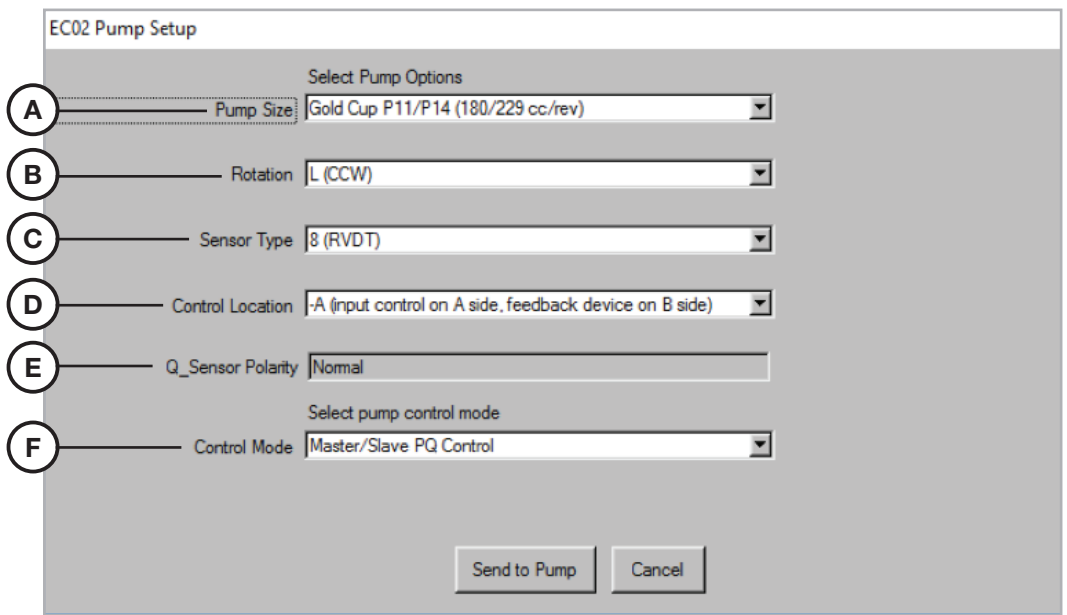

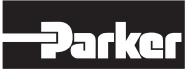

▼

A. Pump Size: Use drop down button to select pump size.

#### Pump Size Gold Cup P11/P14 (180/229 cc/rev)

Gold Cup P6/7/8 (98/119/131 cc/rev) Gold Cup P11/P14 (180/229 cc/rev) Gold Cup P24/P30 (403/501 cc/rev)

**B.** Rotation Use drop down button to select the pump rotation.

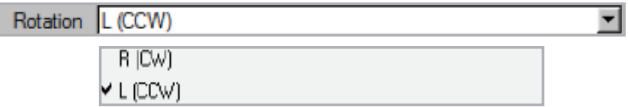

C. Sensor Type: Use drop down button to select the displacement feedback sensor type.

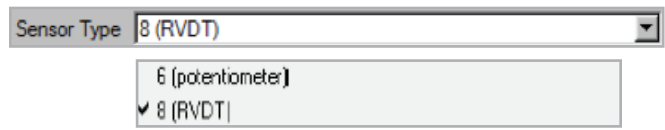

D. Control Location: Use drop down button to select the input control location.

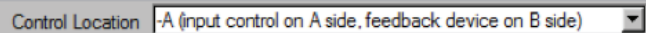

✔ -A (input control on A side, feedback device on B side) -B (input control on B side, feedback device on A side)

E. Q Sensor Polarity: This text box indicates the polarity setting (Normal or Inverted) of the feedback sensor. If thre is a need to change the polarity, it can be changed in the Q\_Sensor menu.

Q\_Sensor Polarity Normal

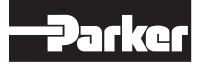

≖

F. Control Mode: Use drop down button to set control mode type.

Displacement (Q) Control: Input command signal controls the swashplate angle of the pump (proportionally varying pump displacement) to obtain the output flow (Q) required.

P/Q Control: Allows individual input commands for both displacement (as described above) and a maximum pressure setpoint (P). In P/Q mode, the pump will react to provide the flow as requested by the Q input command, until the system pressure reaches the P (pressure) setpoint. When the P setpoint is met, the swashplate control will react accordingly to limit pressure to the P setting.

Master/Slave PQ Control: Always use this control when operating in a P/Q mode with multiple pumps. The master/Slave mode operates the same as P/Q mode, except the input commands are only sent to the controller designated as the Master. All other controller will obtain their command from the displacement feedback of the Master Pump, and will essentially be operating in Displacement (Q) mode as described above.

Control Mode Master/Slave PQ Control

Displacement Control P/Q Control Master/Slave PQ Control

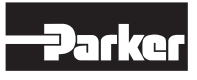

# <span id="page-32-0"></span>Q\_Command

This dialogue box is used to set up the displacement "Q Command" parameters.

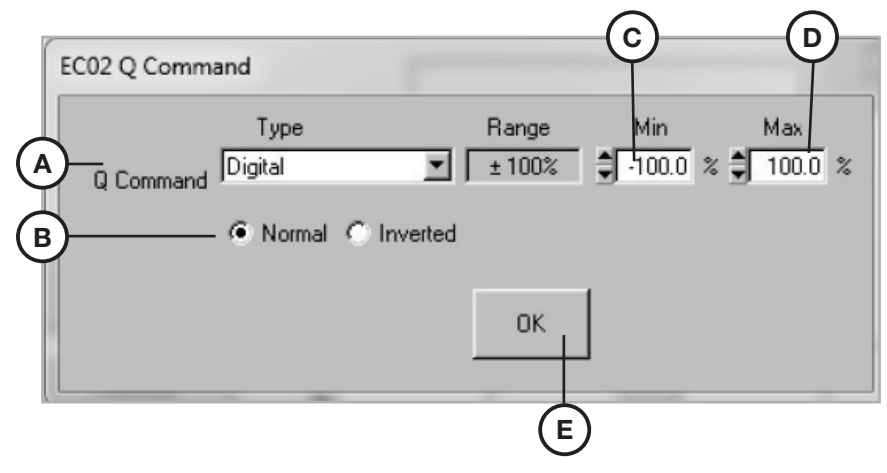

A. Type: Use the drop down button to select different command types.

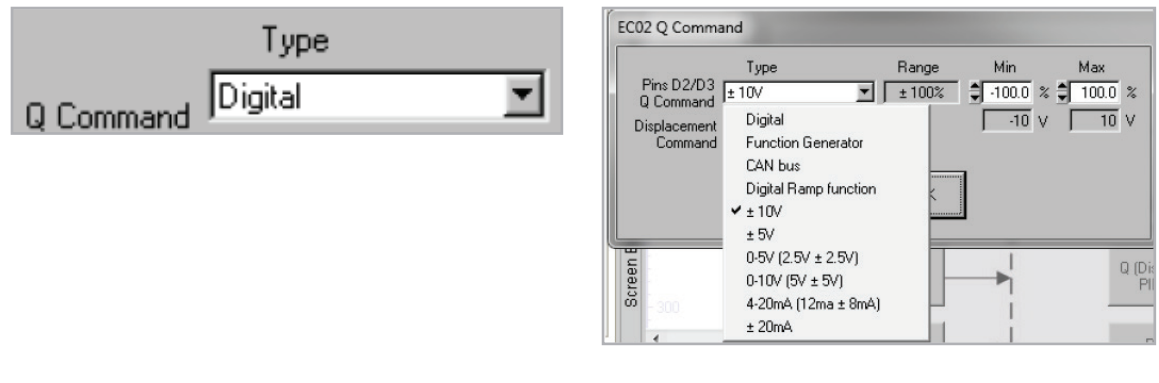

- B. Polarity: Use radio buttons for command polarity change.
- C. Minimum: This value will set the highest displacement % for a negative input command. For example with Command type +/-10V and a value of -80%, the controller will scale the -10V command to be -80% pump stroke.
- D. Maximum: This value will set the highest displacement % for a positive input command. For example with Command type +/-10V and a value of 50%, the controller will scale the +10V command to be 50% pump stroke.
- **E.** OK: Press this button to save the changes and to close the dialog.

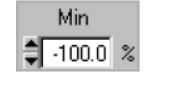

C Normal C Inverted

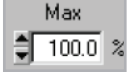

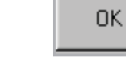

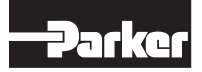

# <span id="page-33-0"></span>Type

Use this section to specify "Q Command" type settings.

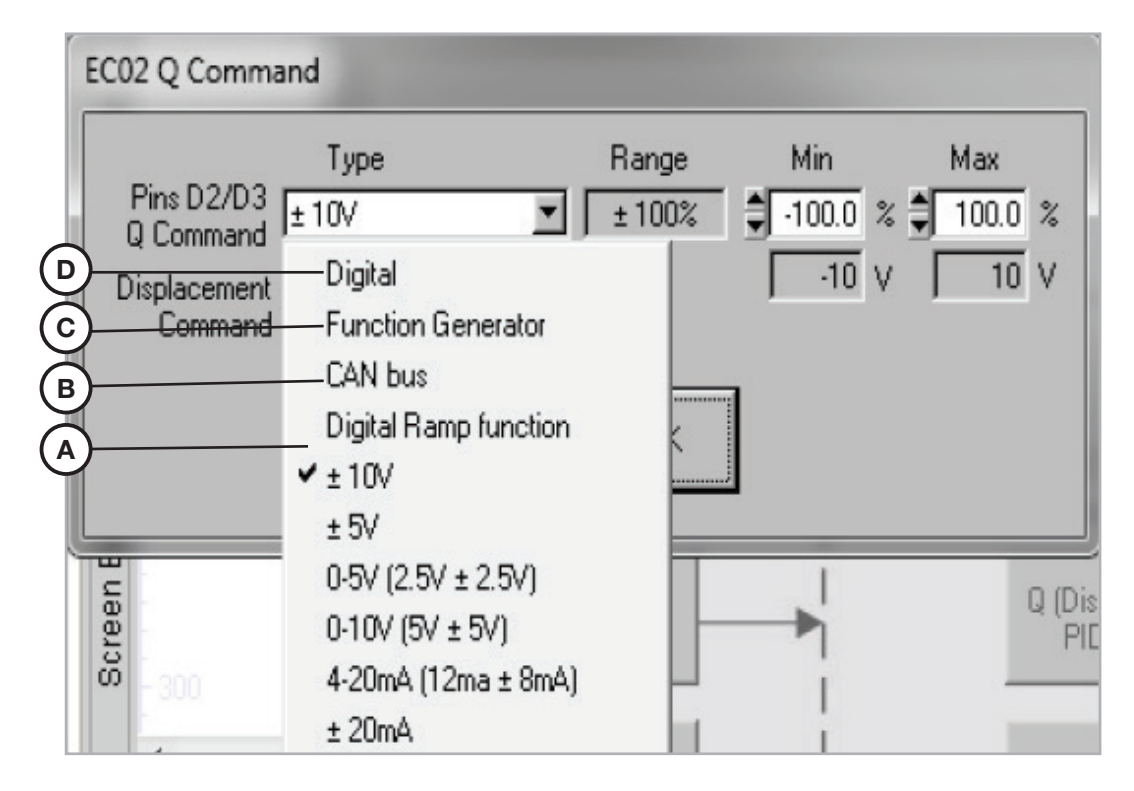

- A. Analog Voltage and Current Commands: Any one of six analog input commands can be selected for external control. Each have a range capable of -100% to +100%, but can be scaled (see Minimum and Maximum drop downs) as required by the application.
- **B. CAN Bus:** Used for two-wire command with J1939 CAN communication.
- C. Function Generator: This command type generates a digital sine, square, or triangle waveform. The waveform parameters (amplitude, frequency, and off-set) can also be adjusted using the drop down menus.
- D. Digital: Input command is controlled via. settings assigned in the Quick View screen of the GUI. This feature overrides all external command signals. As you select Digital command mode, you will be given the option of defaulting the digital commands to the current external command values, or setting them to zero.

Digital

 $± 20mA$ 

CAN bus

 $\times$  ± 10V ±5V

> $0.5V$  (2.5V ± 2.5V)  $0.10V(5V±5V)$ 4-20mA (12ma ± 8mA)

Parker Hannifin Corporation Hydraulic Pump and Power Systems Division United States 32

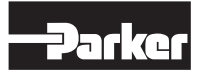

# <span id="page-34-0"></span>Digital Ramp

This command type acts the same as the square wave function generator, however, allows ramp rates to be set for increasing or decreasing step commands. The ramp settings defined here will be applied to analog input command changes.

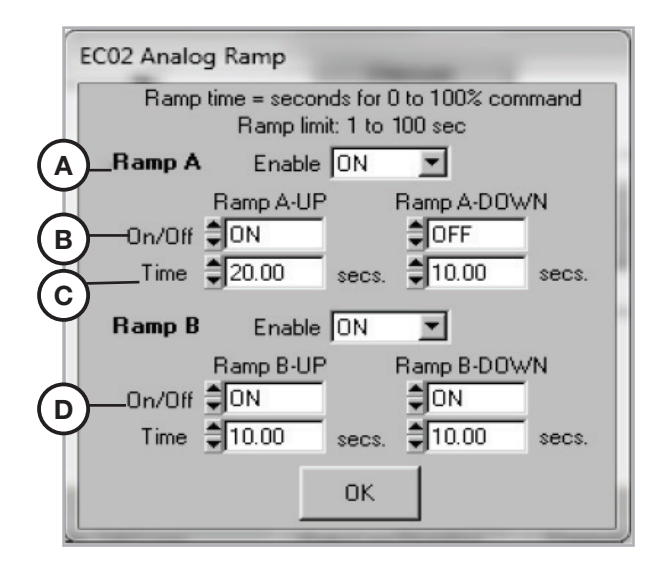

- A. Enable: The enable is an On/Off switch for the ramp function (one switch for each side of center, A & B). When switched to the OFF position, any ramp times selected will be disabled. The command will have zero ramp time.
- B. On/Off: These On/Off switches allow you to individually enable and disable the ramp of an increasing or decreasing command on one side of center (in this example: A side).
- C. Time: The ramp times can be individually specified for increasing and decreasing command on one side of center. Note that the time selected represents the ramp time over the entire range. For example: A 20 second Ramp A-UP means 0 to 100% stroke in 20 seconds. If the pump is already at 25% stroke and you enter a step command to 50%, then it will ramp to this displacement in 5 seconds.
- D. B Side: All functions described above are duplicate for the other side of center (in this example: B side).

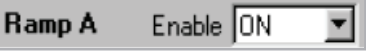

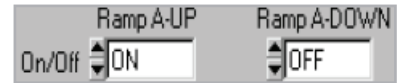

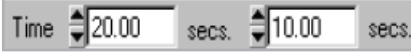

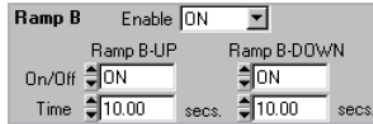

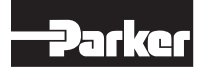

Parker Hannifin Corporation Hydraulic Pump and Power Systems Division United States 33

# <span id="page-35-0"></span>CAN Bus

Use this section to specify "CAN Bus" address settings.

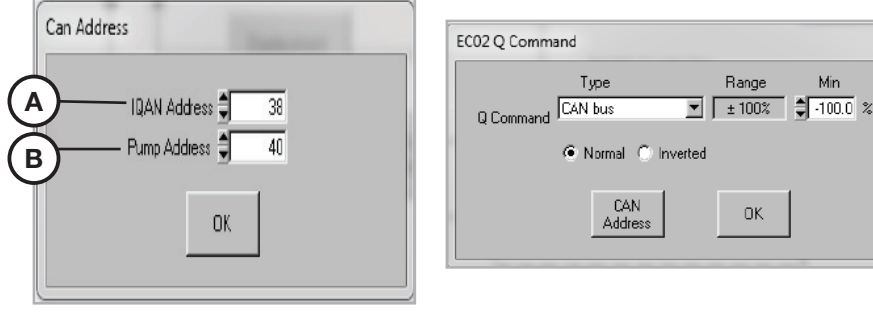

A. Master ECU CAN Bus Address: Set up master ECU CAN Bus address (Like IQAN).

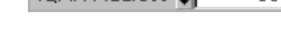

**IQAN Address €** 

B. EC02 CAN Bus Address: Set up EC02 pump address.

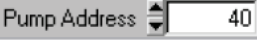

Max  $7100.0$  %

38

# Function Generator

Use this section to specify "Function Generator" settings.

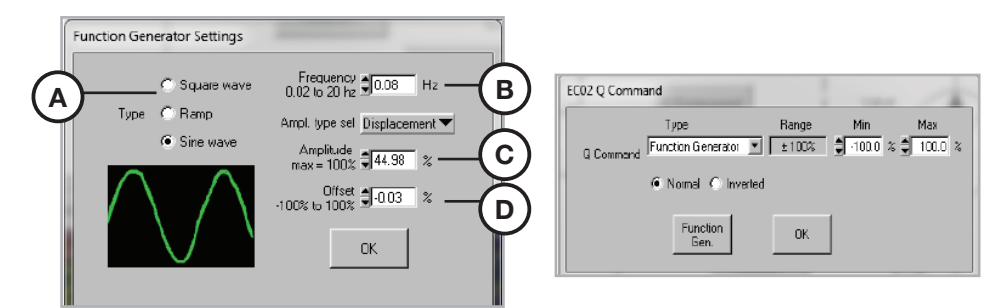

A. Type: Click the radio buttons to select different wave form type.

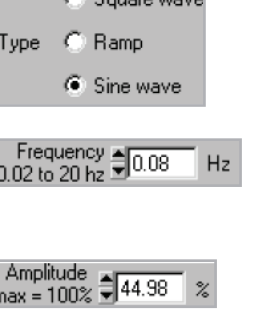

 $\%$ 

Ultset<br>100% to 100% 3000

 $\mathcal{O}_1$  .  $\mathcal{O}_2$  is a second containing to  $\mathcal{O}_2$ 

- B. Frequency: Frequency range setup is 0.02 Hz to 20 Hz.
- C. Amplitude: Amplitude range is from 0 to 100%.
- D. Offset: Wave form offset range is from -100 to 100%

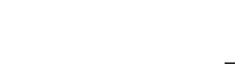

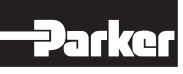

# <span id="page-36-0"></span>Q Sensor

Use this section to set up "Q Sensor."

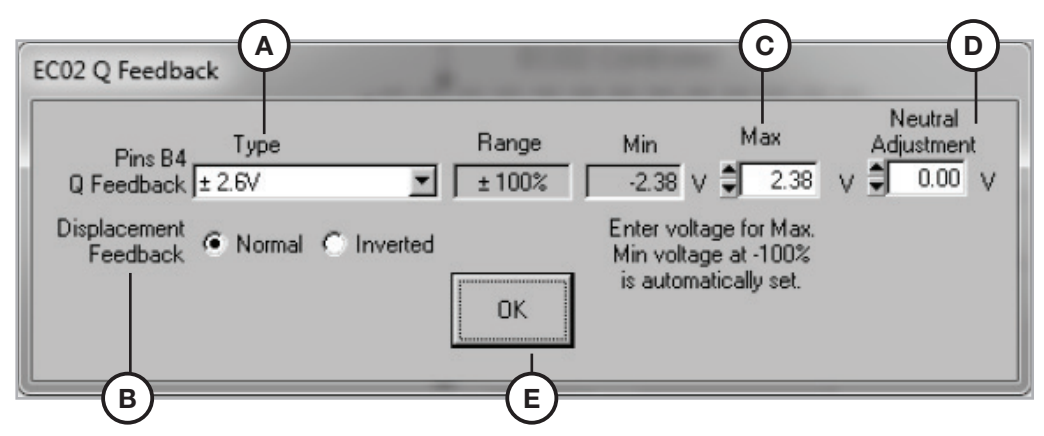

A. Type: Use drop down button to select different Q sensor type. The default Q feedback type for GOLD CUP® displacement is +/-2.6 V.

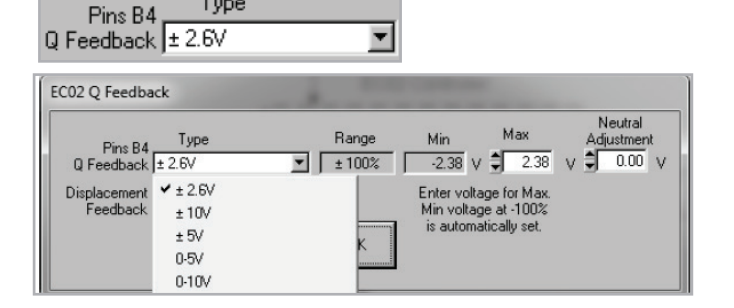

- **B.** Polarity: Use radio buttons for sensor polarity change.
- C. Max: Set up maximum voltage to match sensor. Enter the feedback sensor output for full pump displacement. For example, the standard GOLD CUP® RVDT outputs 2.38 V at full stroke, so enter 2.38 V.
- D. Offset: Adjust 0 flow sensor feedback. This adjustment can be used to electrically fine-tune the zero displacement setting of the feedback device. It is common to have a small value in this field to obtain zero displacement at zero command. If this number is larger than 0.2, mechanically adjust the feedback device to obtain an accurate zero setting.
- **E.** OK: Press this button to save the changes and close the dialog.

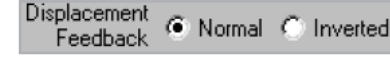

Type

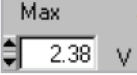

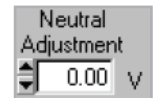

**OK** 

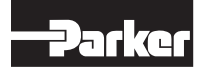

# <span id="page-37-0"></span>P Command

Use this section to set up "P Command."

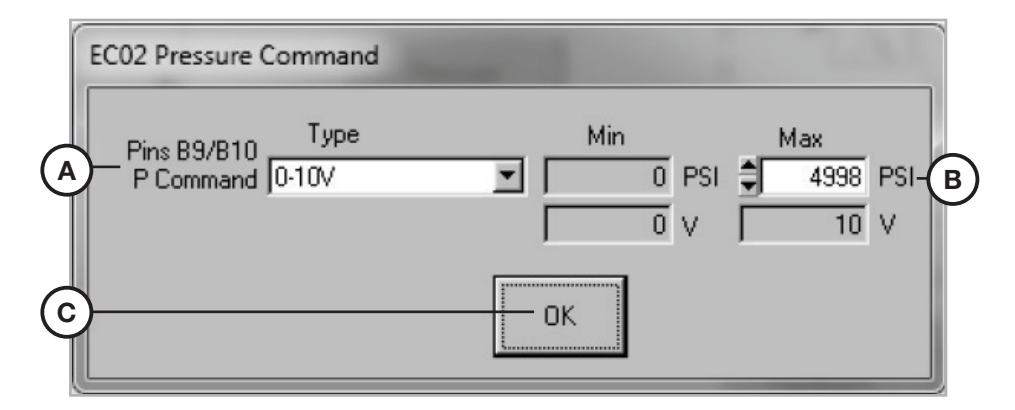

A. Type: Use this field to select different command input types.

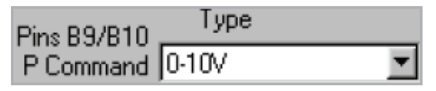

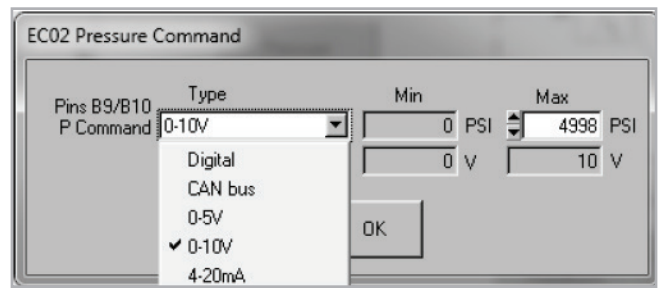

- **B.** Max: Set up maximum pressure command. This value will set the highest pressure setting for a full scale input command. For example with Command type 0-10V and a value of 3000 PSI (210 bar), the controller will scale the +10V command to be 3000 PSI (210 bar).
- C. OK: Press this button to save the changes and close the dialog.

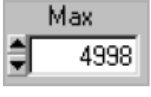

OK

Parker Hannifin Corporation Hydraulic Pump and Power Systems Division United States 36

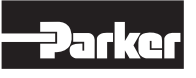

# <span id="page-38-0"></span>pA Transducer

Use this section to set up "pA Transducer."

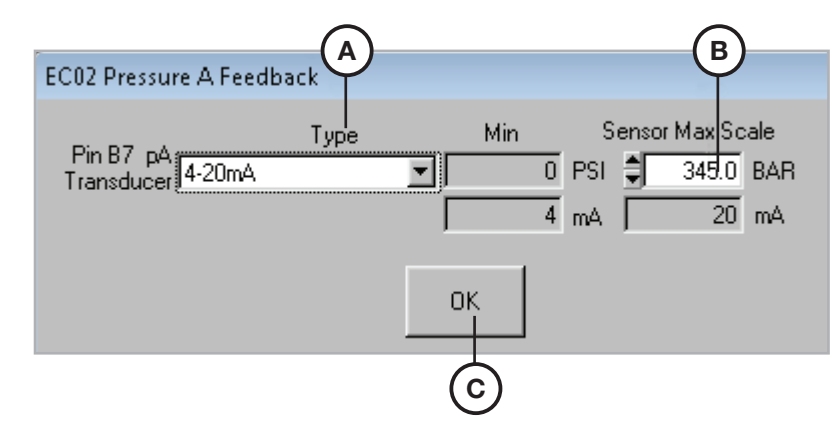

A. Type: Use drop down button to setup different types.

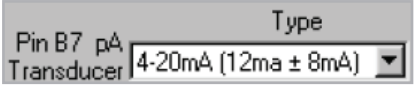

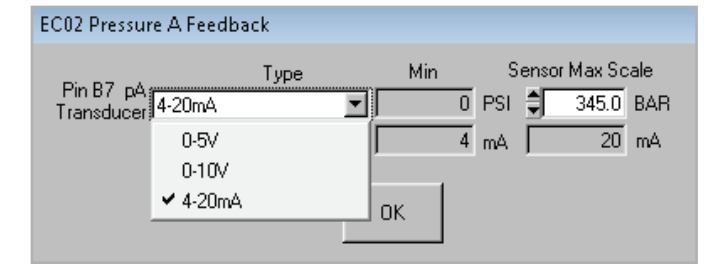

- **B.** Max: Scale the maximum to match transducer scaling. For example: Enter 7500 PSI (or 520 bar) for a transducer that outputs 20mA at 7500 PSI (520 bar). Changes made to either transducer will be applied to both.
- C. OK: Press this button to save the changes and close the dialog.

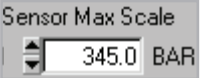

OK

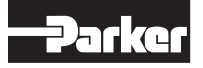

# <span id="page-39-0"></span>pB Transducer

Use this section to set up "pB Transducer."

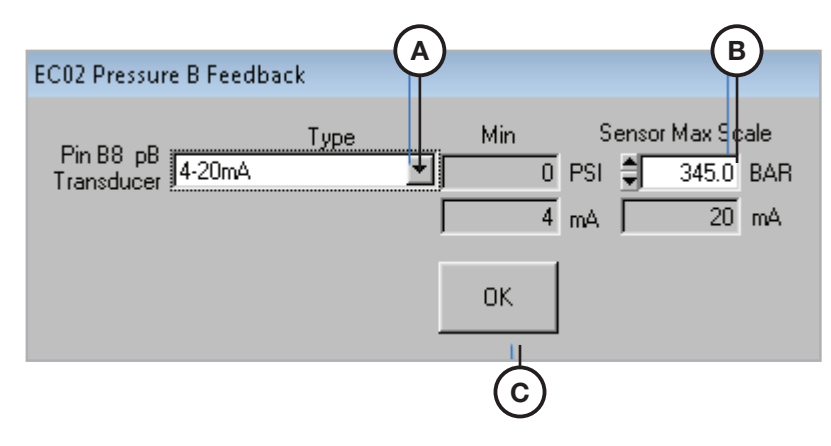

A. Type: Use drop down button to setup different types.

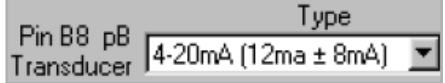

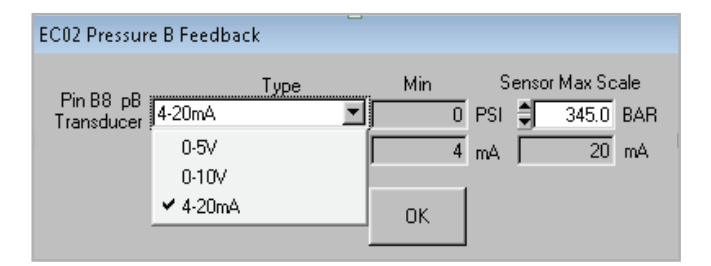

B. Max Scaling: Transducer scaling. For example: Enter 7500 PSI (or 520 bar) for a transducer that outputs 20mA at 7500 PSI (520 bar). Changes made to either transducer will be applied to both.

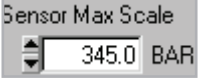

C. OK: Press this button to save the changes and close the dialog.

0K

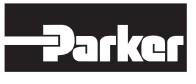

# <span id="page-40-0"></span>Q PID Parameter

#### *WARNING:*

Changes to the PID parameters can only be made by users with OEM Password access. This can result in drastic changes to machine operation. Always be certain that the machine is in a safe operating condition before adjusting these values.

The EC02 is equipped with four unique and selectable sets of gain tuning values. This feature allows optimum tuning of systems with multiple operating modes. The table below shows how the different gains can be selected with binary logic of Pins B2 and B3.

Each pop-up Gain Adjustment window will consist of five columns of information:

- Column 1 Actual gain value set point
- Column 2 & 3 Lower and upper limit for gain value
- Column 4 Factory default values defined by the pump configuration entered
- Column 5 OEM default values as established by machined type

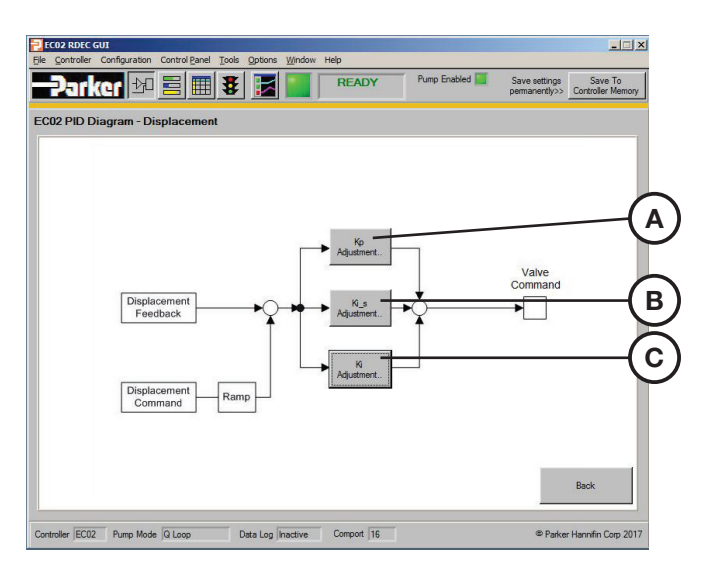

A. Q Kp: Set up Kp parameters. Set digital input B2 and B3 high or low to select Kp. Default is Kp\_0.

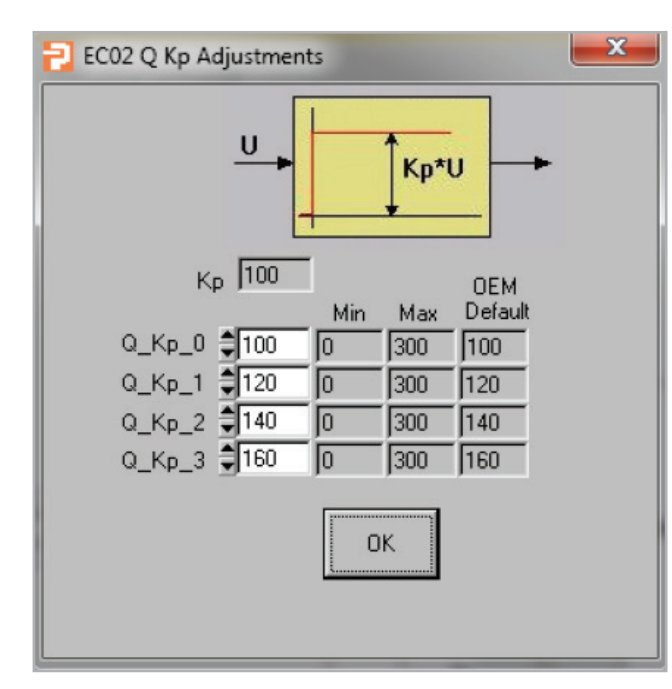

#### Кp Adjustment..

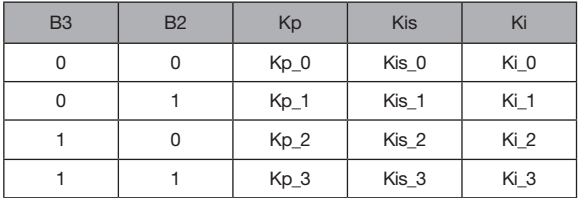

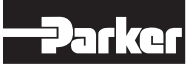

#### B. Q Kis: Set up Kis\_small.

Ki\_s

This is the integral gain that will be active when Q error is less than the Q Yis\_Err\_Limit setting.

If error (command minus feedback) is greater than the Q\_Yis\_Err\_limit, then Kis factor is by-passed.

The Yi Q Max value sets the maximum output generated by the Ki controller term. This prevents integrator wind-up.

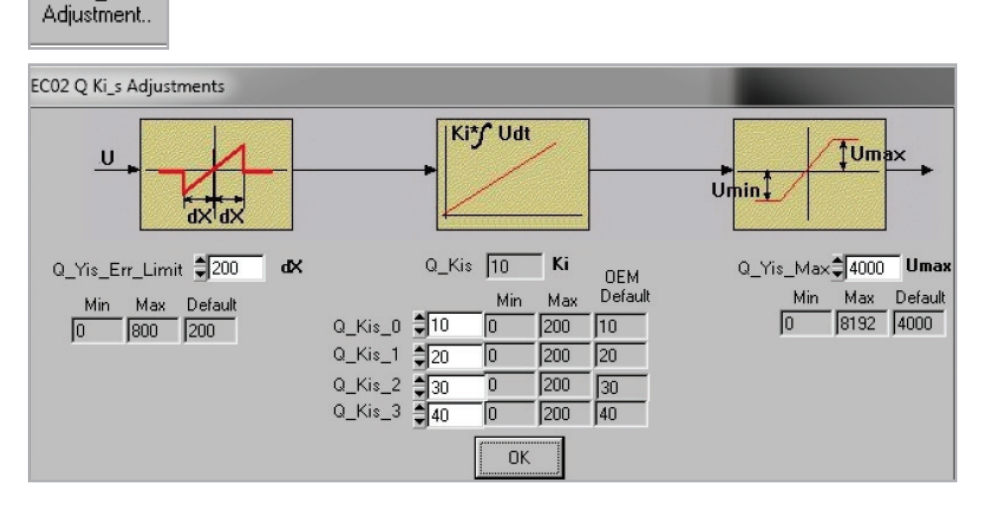

#### C. Q Ki: Set up Q\_Ki.

Κi Adjustment..

This is the integral gain that will be active when Q error is less than the Yi\_Err\_Limit setting. If error (command minus feedback) is greater than the Yi\_Err\_limit, then Ki factor is by-passed.

generated by the Ki controller term. This prevents integrator wind-up.

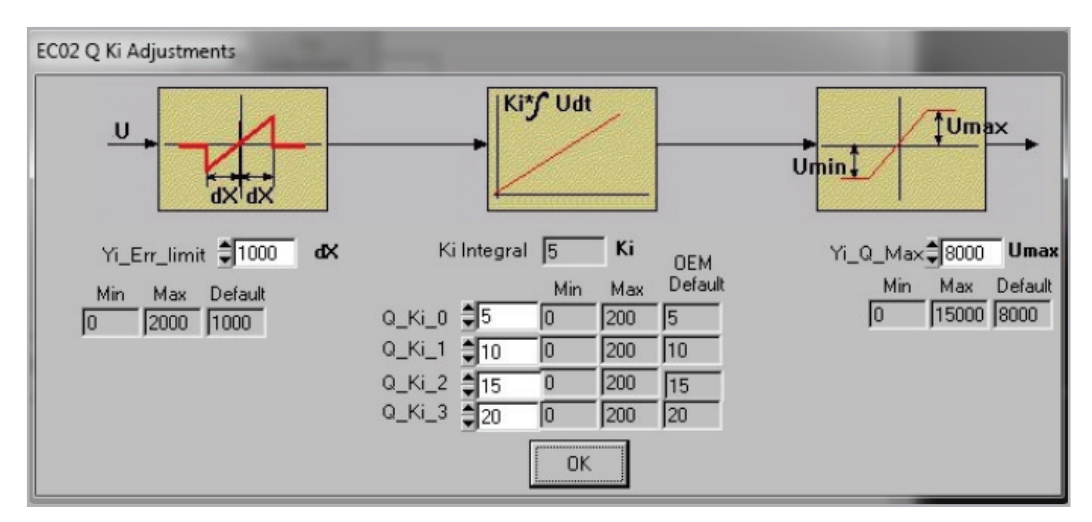

Parker Hannifin Corporation Hydraulic Pump and Power Systems Division United States **40** 

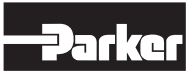

# The Yi\_Q\_Max value sets the maximum output

# <span id="page-42-0"></span>P PID Parameter

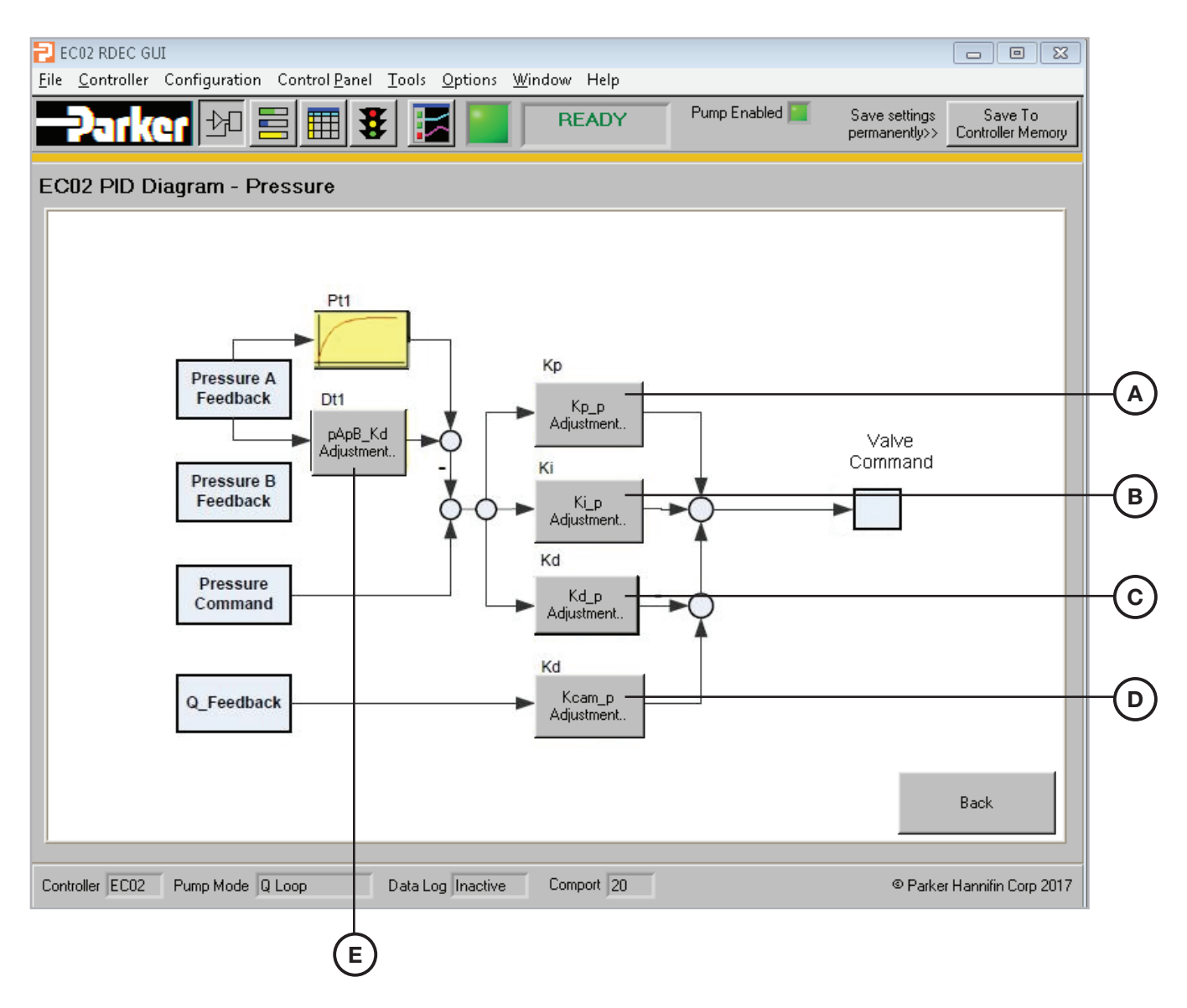

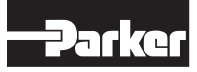

A. P Kp: Set up Kp parameters. Set digital input B2 and B3 high or low to select Kp. Default is Kp\_0.

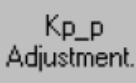

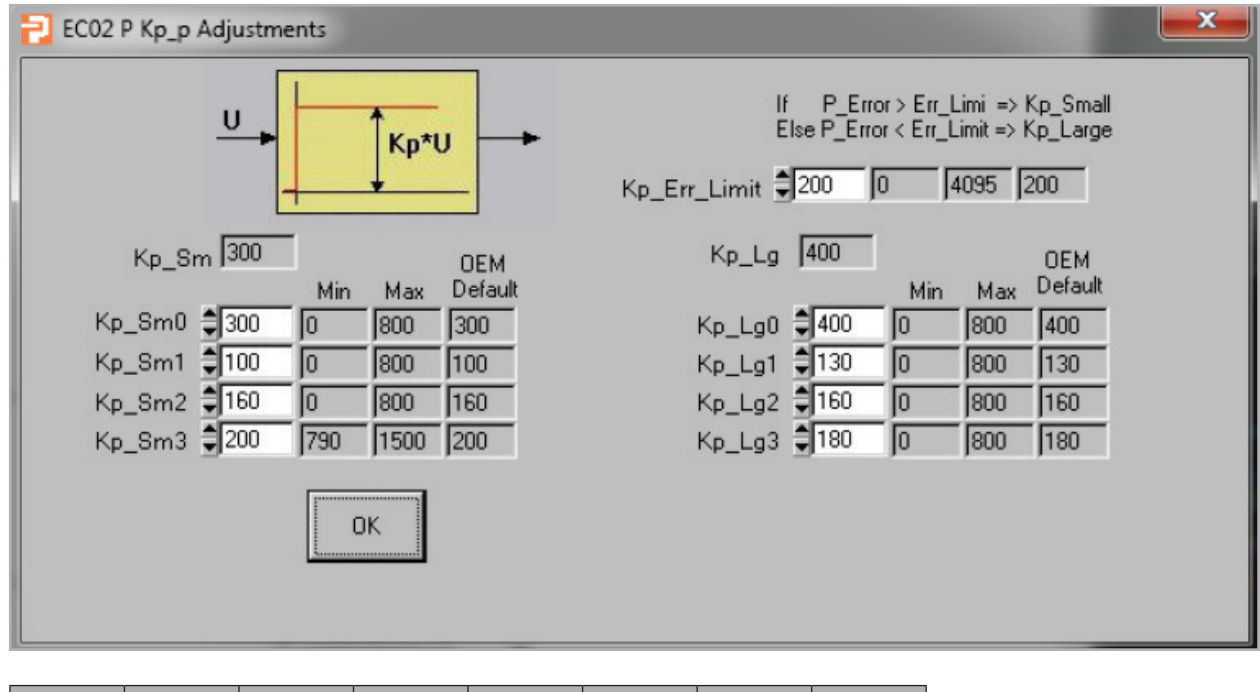

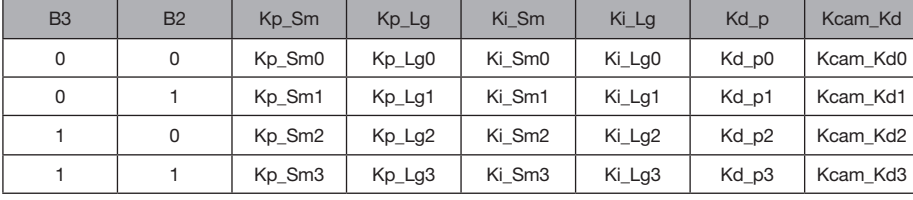

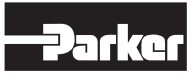

#### B. Ki p: Set up Ki p

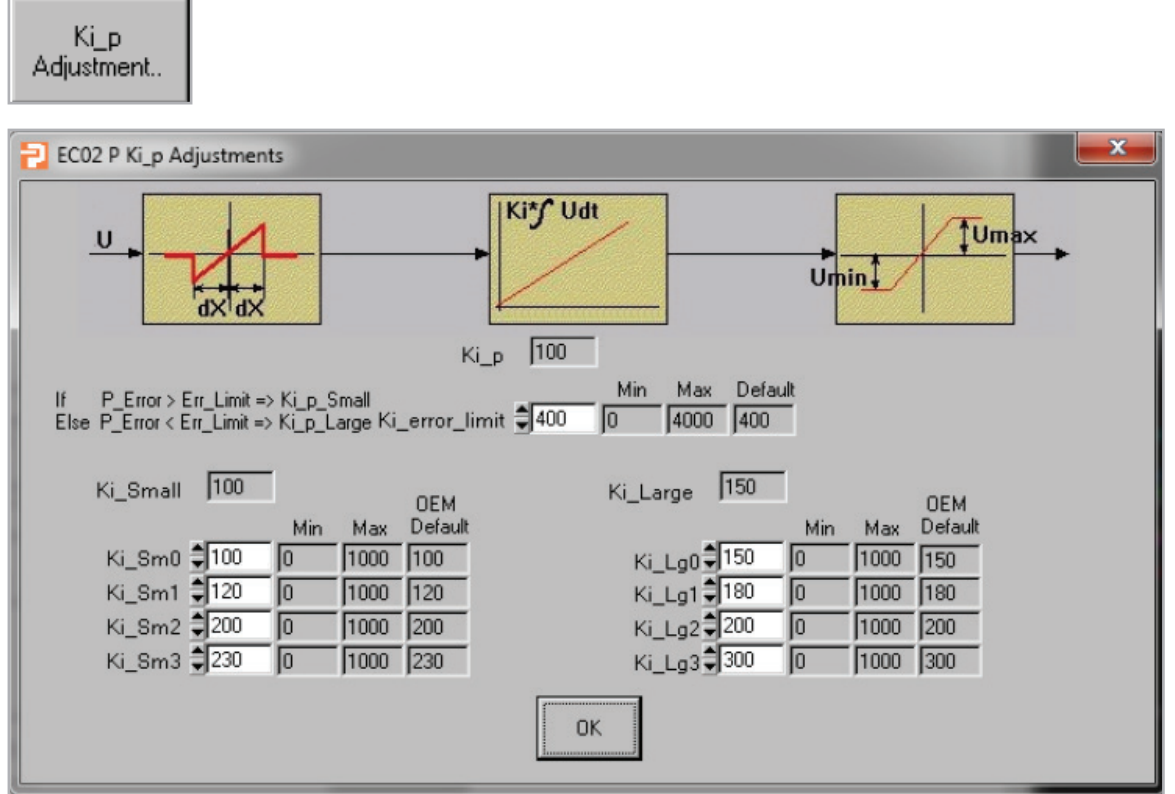

Kd\_p

- Adjustment..  $\Sigma$ EC02 P Kd Adjustments U Kd\*U Kd\_pA 500 **OEM** Default Min Max Kd\_p0 <del>↓</del>500 Гo 1200 500 Kd\_p1 ₹520 Го 1200 520 Kd\_p2 ₹560 冋  $1200$ 560 Kd\_p3 ₹580 冋 1200 580 0K
- C. Kd p: Set up Kd p, default is Kd\_p0. D. Kcam kd: Set up Kcam\_Kd, default is Kcam\_Kd0.

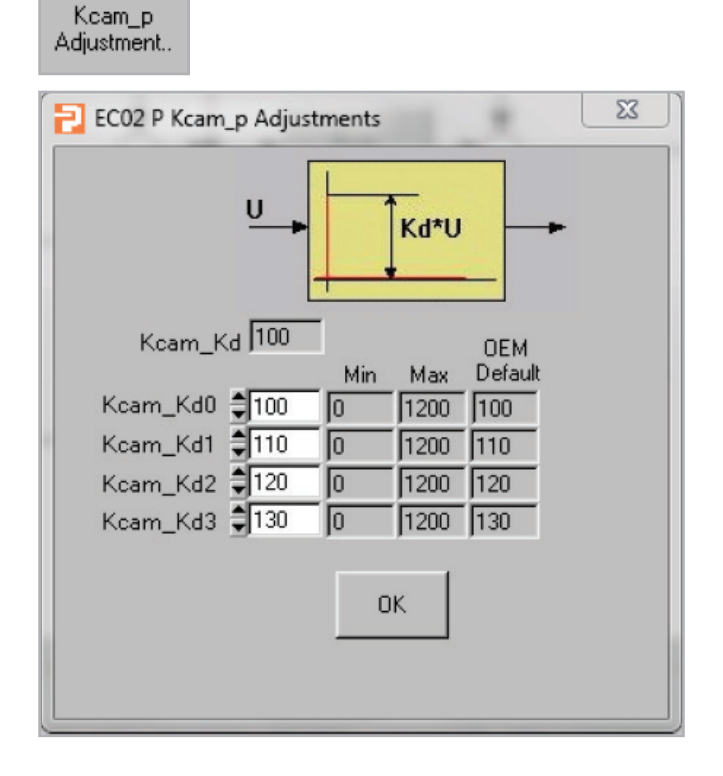

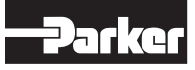

#### E. pApB Feedback Derivative

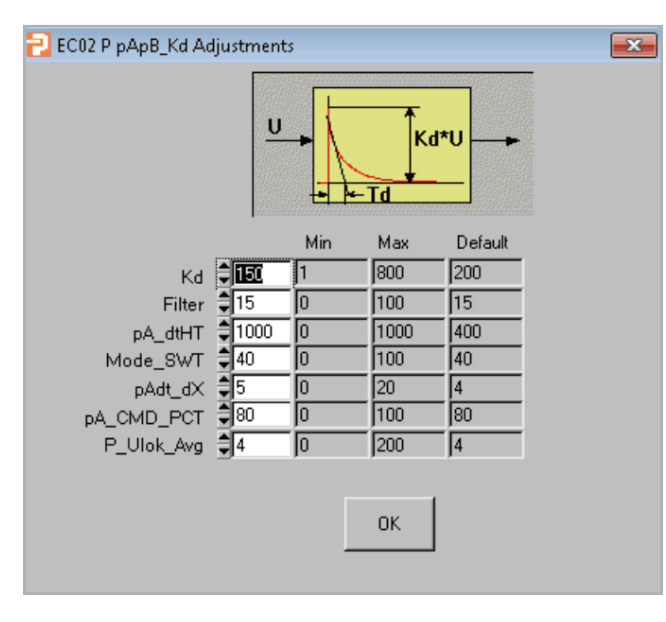

- Kd: gain of the pA difference (pA\_K2-pA\_K3)
- Filter: pA filter, pA\_k2 => pA feedback is averaged by this setting,  $pA_K3 \Rightarrow$  is  $pA$  feedback averaged this setting plus 4.
- pA\_dtHT: pA derivation result limit
- Mode\_SWT: P\_Q mode switch time
- pAdt\_dX: pA difference limit setting. pA deviation result is 0 if pA difference is less than this setting.
- pA\_CMD\_PCT: stays in Q control mode until pA or pB are greater than P\_command multiplied by this percentage.

*Example:*

 $P_{\text{1}}$ command = 4,000 psi  $pA$  CMD PCT = 80% 4,000  $*$  .8 = 3,200 psi. Stays in Q mode until pA or pB are greater than 3,200 psi.

• P\_Ulok\_Avg: pA derivation result average

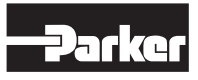

# <span id="page-46-0"></span>Quick View

The "Quick View" screen is typically used to monitor the system in real time, but has the capability to override any PLC or Potentiometer command signals when set to the "Digital" mode (*see item 1 or 5*). In "Digital" mode, the screen will include an active slider bar where the command setting can be adjusted, simply by clicking and dragging the arrow to the desired value.

In addition to the visual bar read-out, the real time values are displayed along with their unit of measure. This particular screen can be very useful during the initial startup or commissioning of a new machine. The ability to manually make incremental adjustments to the command signal, while monitoring how other parameters behave, is invaluable to validating machine performance and improving setup times.

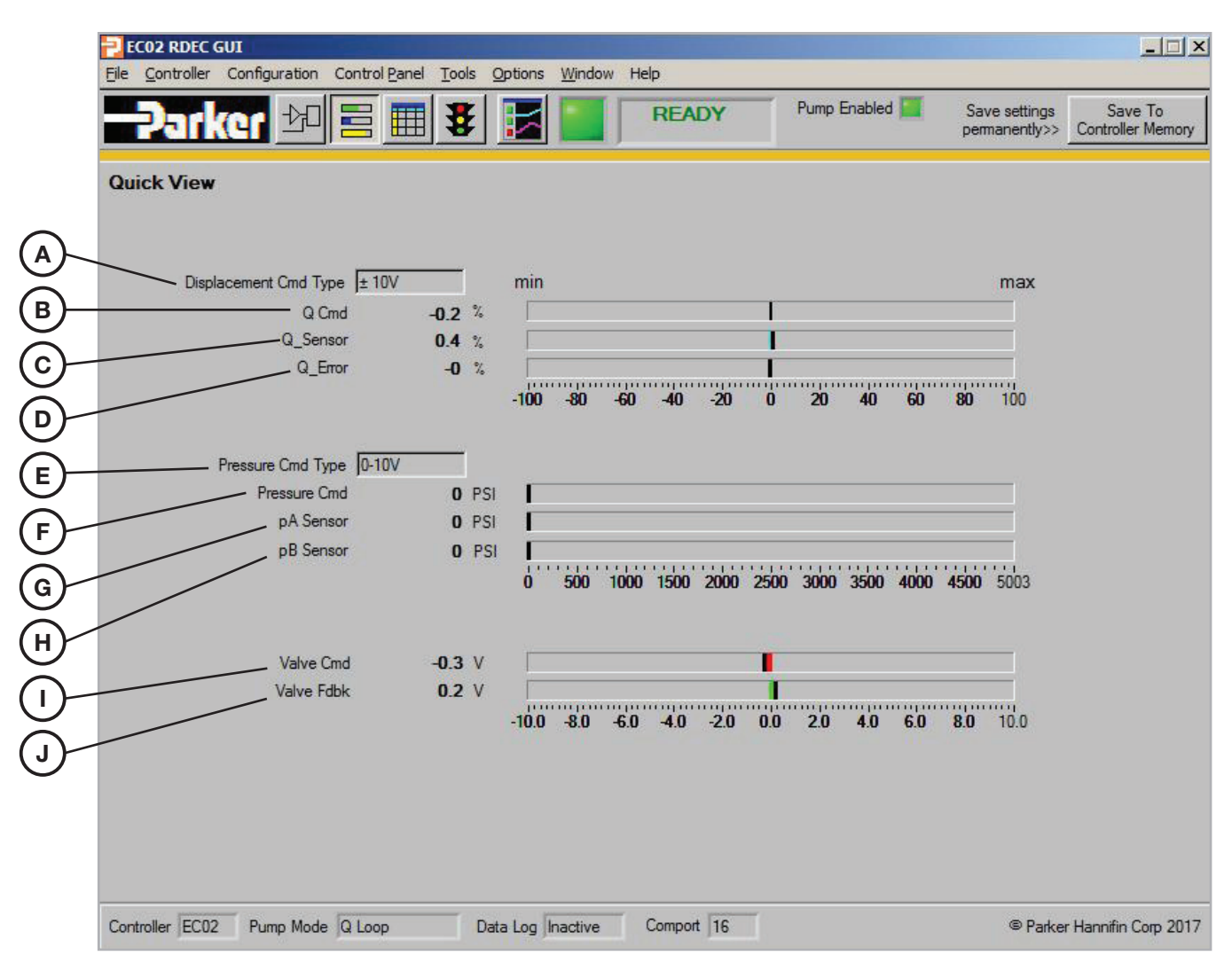

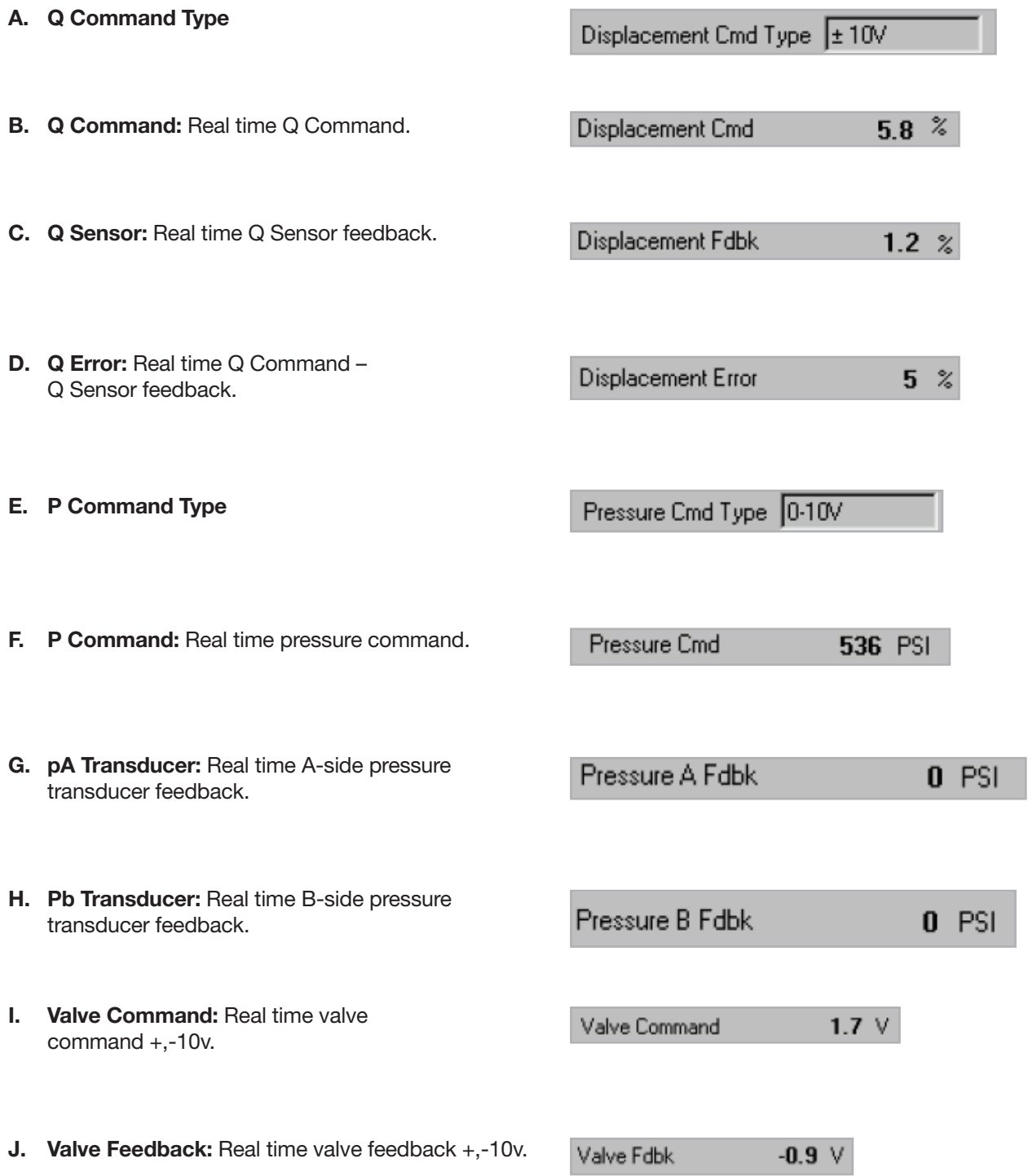

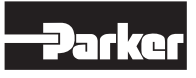

# <span id="page-48-0"></span>Data Log

The "Data Logging" screen is used for set up of the logging attributes such as the data you want to record and the sample rate. Although the logging function of the EC02 does have the ability to sample at high rates forlimited time, this should not be considered a substitute for data acquisition equipment.

There are two ways to log data:

USB Cable: This method will transfer data to an external memory source via a hard line USB cable. The amount of data collected and stored is only limited by the external storage capacity. This is often used with a slower sample rate for monitoring operating parameters and analyzing trends.

Internal Memory: This method will transfer data directly to the EC02's built-in memory and is identified as "High Speed Data Log Mode." The controller memory capacity can hold up to 4 channels of data and has the ability to capture 3000 data points per channel. This data logging method can be used in conjunction with the "Triggered Start" feature to capture and analyze events at a sample rate down to every 1ms.

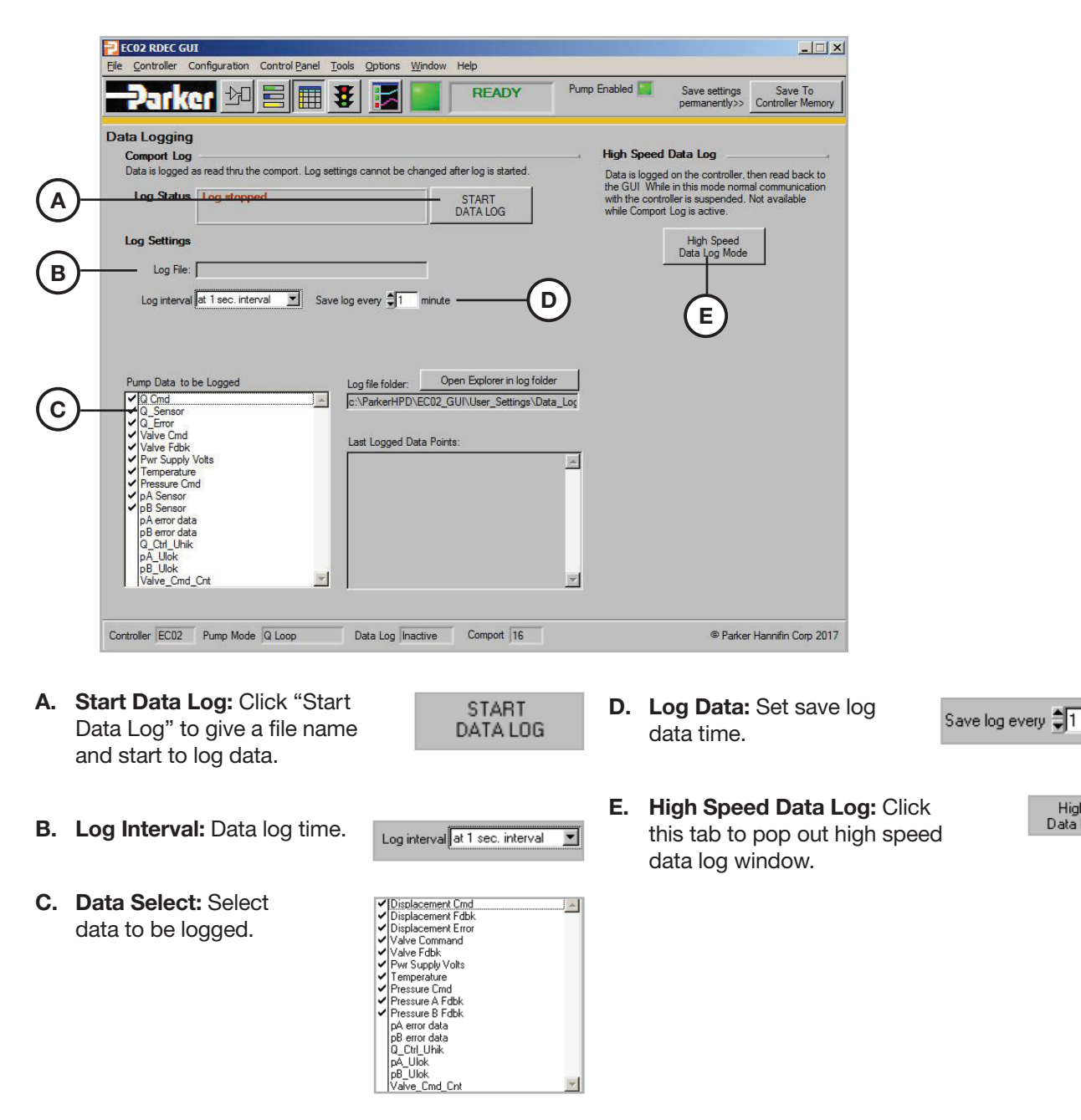

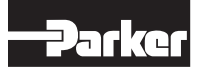

minute

High Speed Data Log Mode

# <span id="page-49-0"></span>High Speed Log

Use this section to do hi-speed data log.

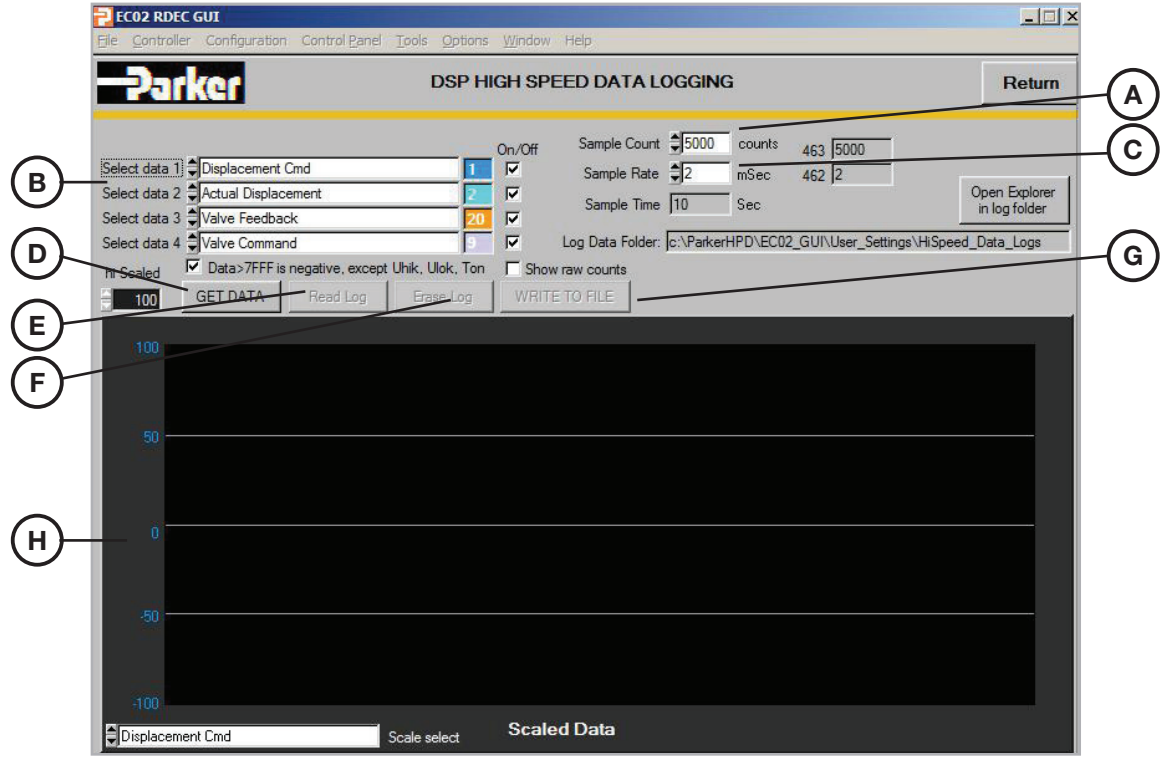

- A. Data Counts: Set up data counts to be logged, minimum is 2000, maximum is 5000.
- Sample Count #2000 counts

B. Select Data: Select data to be logged.

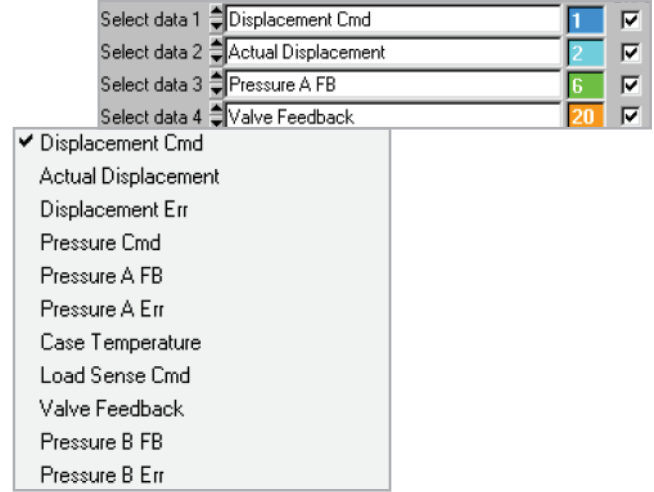

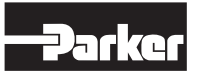

- C. Log Rate: Log data/ 2ms. Log rate can be from 1 ms to 50ms.
- D. Start Log: Click "Yes" to start log.

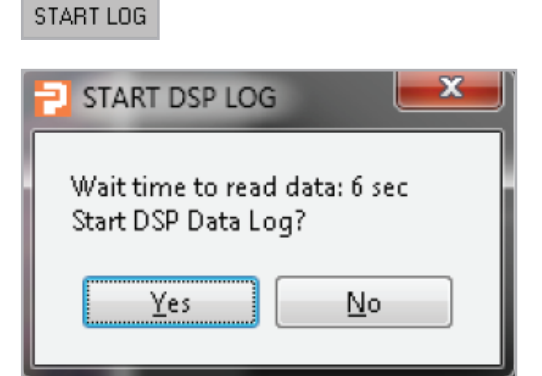

mSec

Sample Rate  $\frac{4}{\sqrt{2}}$ 

- E. Read Log: Reads data from temporary file on PC.
- F. Erase Log: Removes data from temporary file on PC.
- G. Write to File: The log file is saved as \*.csv format.
- H. Graphic: Graphic panel.

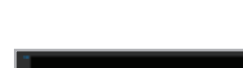

WRITE TO FILE

Read Log

Erase Log

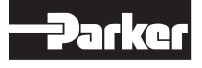

# <span id="page-51-0"></span>**Diagnostic**

The "Diagnostics and System Information" screen includes information on error detection, error status log and system information. The error detection feature provides a visual (green/red) real time status of an operating parameter and allows the user to define when the error should occur based on the percentage and time that the attribute is out of range. While the visual indicator will go back to green when the parameter is operating within its set criteria, we are still able to identify the number of times an error was detected

using the status log. The status log will record when a parameter error is detected with a date and time stamp.

In addition to the error status and log information, this screen also includes the system information, which identifies your Windows OS, Com ports used, Software revision levels and pump configuration. This information is often useful to communicate while trouble shooting a system. For this reason, a "Copy to Clipboard" button has been provided for convenience of e-mailing this data.

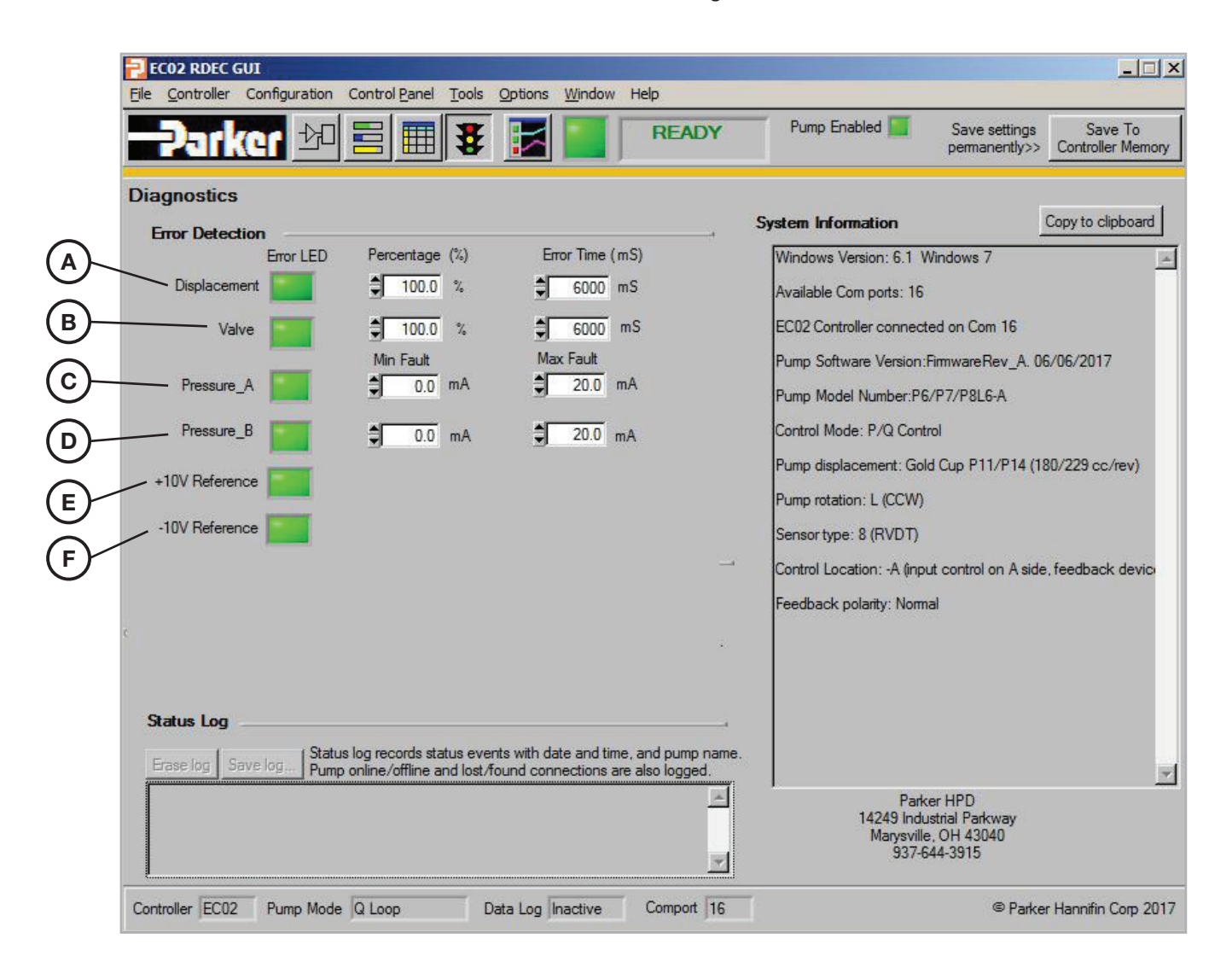

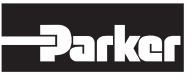

A. Q Control: Set up error 0 - 100%, time from 800 ms to 60000 ms. LED green is OK, gray is error.

B. Valve Control: Set up error 0 - 100%, time from

C. pA Transducer: Set minimum current 0 to 5 mA,

**D. pB Transducer:** Set minimum current 0 to 5 mA,

800 ms to 60000 ms. LED green is OK, gray is error.

maximum 18 to 21mA. LED green is OK, gray is error.

maximum 18 to 21 mA. LED green is OK, gray is error.

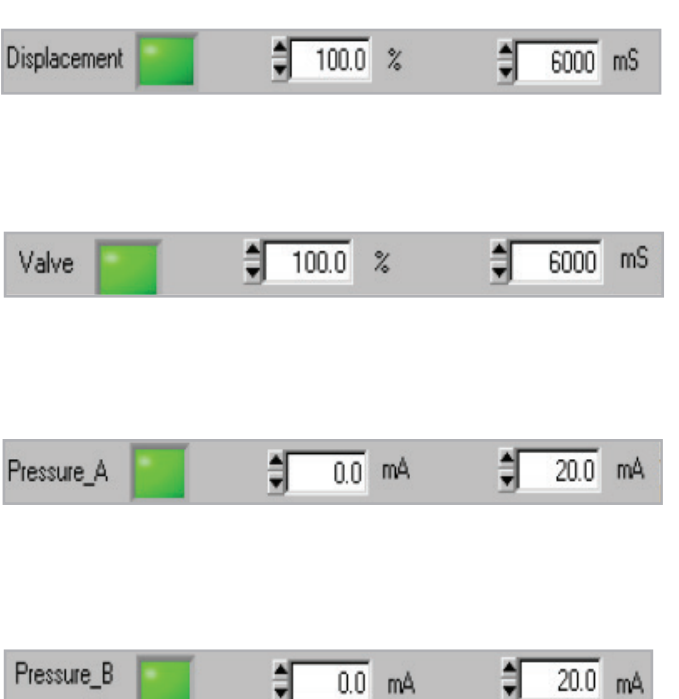

E. +10 v: Green indicates +10v reference is OK, gray is error.

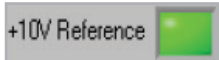

F. -10 v: Green indicates +10v reference is OK, gray is error.

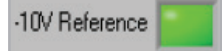

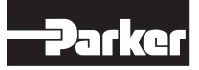

# <span id="page-53-0"></span>Graphic

The "Data Graphing" screen is a real time monitoring screen that can be resized and positioned for viewing at the same time as any of the other screens. You may find this screen to be very useful in a test mode where you are wanting to understand the effects of changes being made, or for simply monitoring a machine during normal operation. To simplify the screen, the traces can be easily turned on or off to show only those of interest. The scale for up to two trances can be defined and will appear at the right and left side of the display.

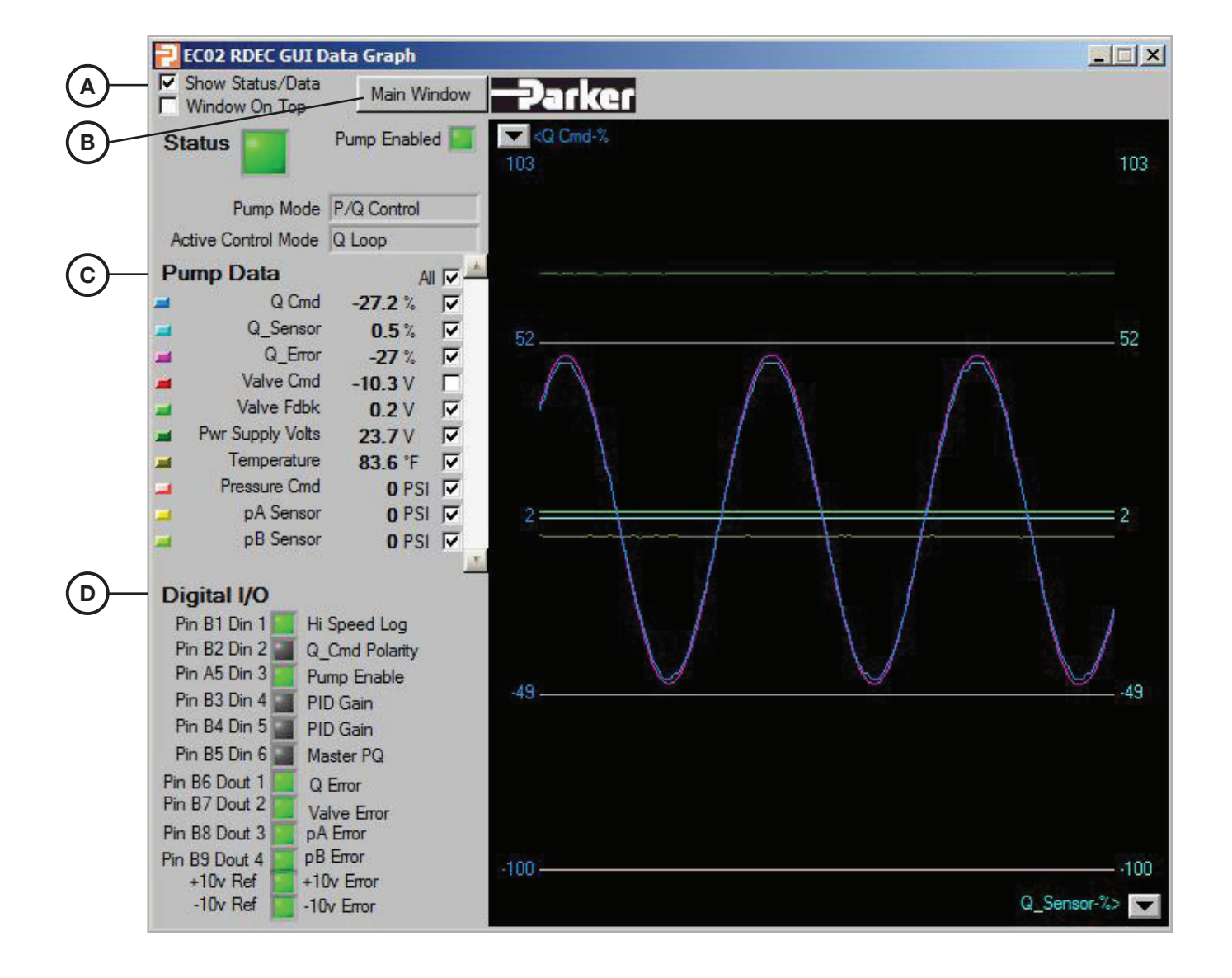

Parker Hannifin Corporation Hydraulic Pump and Power Systems Division United States 52

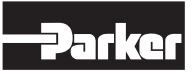

- A. Show Data: Mark "Show Status/Data" to pop up the "Pump Data and Digital I/O" panel. Mark "Window On Top," this data graph window is locked on top.
- B. Main Window: Click this tab to pop up the "Control Loop" window.
- C. Pump Data: Mark the data to show up on the "Graphic" window.

**▽** Show Status/Data

г  $\sqrt{}$  Window On Top

Main Window

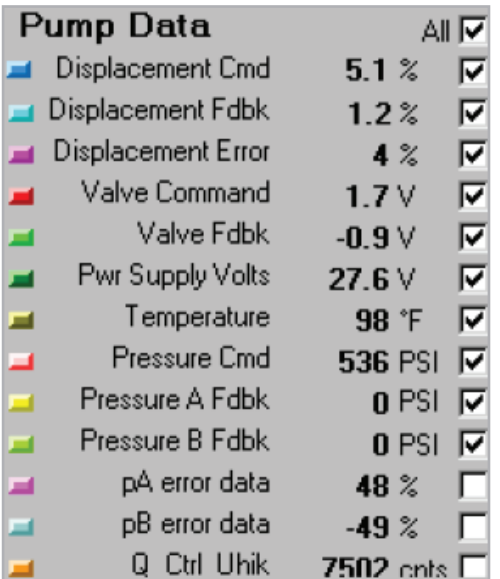

D. Digital I/IO: Digital I/O status, LED green is high, gray is low.

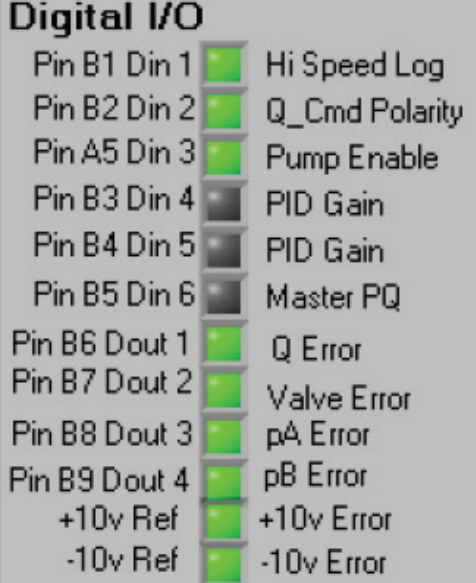

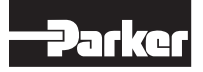

Parker Hannifin Corporation Hydraulic Pump and Power Systems Division United States 53

# <span id="page-55-0"></span>Tools

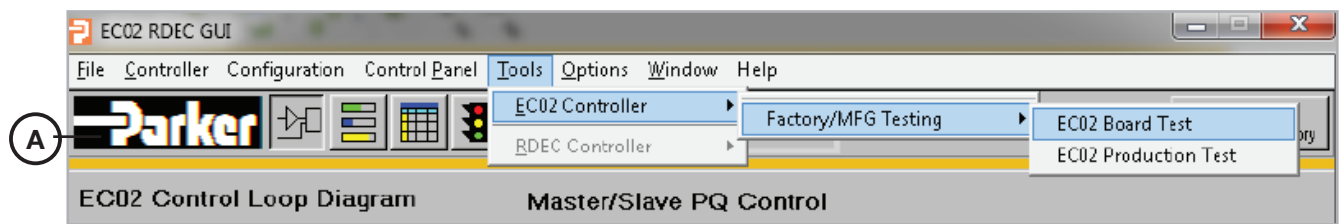

A. Factory use only. Advanced password required.

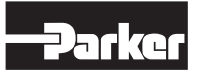

# <span id="page-56-0"></span>System Requirements

- Desktop computer or laptop with Microsoft Windows XP/ or higher operating system. Not compatible with Mac.
- True Color Display
- Minimum screen resolution of computer 1024x768 or higher
- USB port
- USB 2.0 type A male to male cable.
- 1 GHz processor
- 1 GB RAM
- 100 MB free hard drive space
- OWE-25013-E.00A.exe GUI software install
- CDM v2.08.30 WHQL Certified.exe driver install.
- Power supply 24 VDC, 1.5Amp for EC02 module and 3 Amp for DFplus valve
- Four plug phoenix connector needed:
	- 1 pc 1792605 TERM BLOCK PLUG 10POS STR 5MM
	- 2 pc 1803701 TERM BLOCK PLUG 15POS STR 3.81MM
	- 1 pc 1803659 TERM BLOCK PLUG 10POS STR 3.81MM
- Fully operational EC02 module

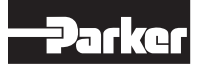

© 2017 Parker Hannifin Corporation HY28-2707-02/ELE/US 8/2017

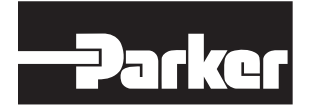

Parker Hannifin Corporation Hydraulic Pump and Power Systems Division 14249 Industrial Pkwy. Marysville, OH 43040 phone 937 644 3915 fax 937 642 3738 www.parker.com/hps